# Einführung HP Notebook

© Copyright 2011 Hewlett-Packard Development Company, L.P.

Bluetooth ist eine Marke ihres Inhabers und wird von Hewlett-Packard Company in Lizenz verwendet. Microsoft, Windows und Windows Vista sind eingetragene Marken der Microsoft Corporation in den USA. Das SD Logo ist eine Marke ihres Inhabers.

HP haftet nicht für technische oder redaktionelle Fehler oder Auslassungen in diesem Dokument. Ferner übernimmt sie keine Haftung für Schäden, die direkt oder indirekt auf die Bereitstellung, Leistung und Nutzung dieses Materials zurückzuführen sind. HP haftet – ausgenommen für die Verletzung des Lebens, des Körpers, der Gesundheit oder nach dem Produkthaftungsgesetz – nicht für Schäden, die fahrlässig von HP, einem gesetzlichen Vertreter oder einem Erfüllungsgehilfen verursacht wurden. Die Haftung für grobe Fahrlässigkeit und Vorsatz bleibt hiervon unberührt.

Inhaltliche Änderungen dieses Dokuments behalten wir uns ohne Ankündigung vor. Die Informationen in dieser Veröffentlichung werden ohne Gewähr für ihre Richtigkeit zur Verfügung gestellt. Insbesondere enthalten diese Informationen keinerlei zugesicherte Eigenschaften. Alle sich aus der Verwendung dieser Informationen ergebenden Risiken trägt der Benutzer.

Die Garantien für HP Produkte und Services werden ausschließlich in der zum Produkt bzw. Service gehörigen Garantieerklärung beschrieben. Aus dem vorliegenden Dokument sind keine weiterreichenden Garantieansprüche abzuleiten.

Zweite Ausgabe: August 2011

Erste Ausgabe: Juli 2011

Teilenummer des Dokuments: 656966-042

#### **Produkthinweis**

In diesem Handbuch werden die Funktionen beschrieben, die von den meisten Modellen unterstützt werden. Einige Funktionen sind auf Ihrem Computer möglicherweise nicht verfügbar.

#### **Bestimmungen zur Verwendung der Software**

Durch Installieren, Kopieren, Herunterladen oder anderweitiges Verwenden der auf diesem Computer vorinstallierten Softwareprodukte erkennen Sie die Bestimmungen des HP Lizenzvertrags für Endbenutzer (EULA) an. Wenn Sie diese Lizenzbestimmungen nicht akzeptieren, müssen Sie das unbenutzte Produkt (Hardware und Software) innerhalb von 14 Tagen zurückgeben und können als einzigen Anspruch die Rückerstattung des Kaufpreises fordern. Die Rückerstattung unterliegt den entsprechenden Richtlinien des Verkäufers.

Wenn Sie weitere Informationen bzw. eine volle Erstattung des Kaufpreises für den Computer wünschen, setzen Sie sich mit Ihrer lokalen Verkaufsstelle (dem Verkäufer) in Verbindung.

### **Sicherheitshinweis**

**VORSICHT!** Um eventuelle Verbrennungen oder eine Überhitzung des Computers zu vermeiden, stellen Sie den Computer nicht direkt auf Ihren Schoß, und blockieren Sie die Lüftungsschlitze nicht. Verwenden Sie den Computer nur auf einer festen, ebenen Oberfläche. Vermeiden Sie die Blockierung der Luftzirkulation durch andere feste Objekte, wie beispielsweise einen in unmittelbarer Nähe aufgestellten Drucker, oder durch weiche Objekte, wie Kissen, Teppiche oder Kleidung. Vermeiden Sie während des Betriebs außerdem direkten Kontakt des Netzteils mit der Haut und mit weichen Oberflächen, wie Kissen, Teppichen oder Kleidung. Der Computer und das Netzteil entsprechen den Temperaturgrenzwerten für dem Benutzer zugängliche Oberflächen, die durch den internationalen Standard für die Sicherheit von Einrichtungen der Informationstechnologie (IEC 60950) definiert sind.

# **Inhaltsverzeichnis**

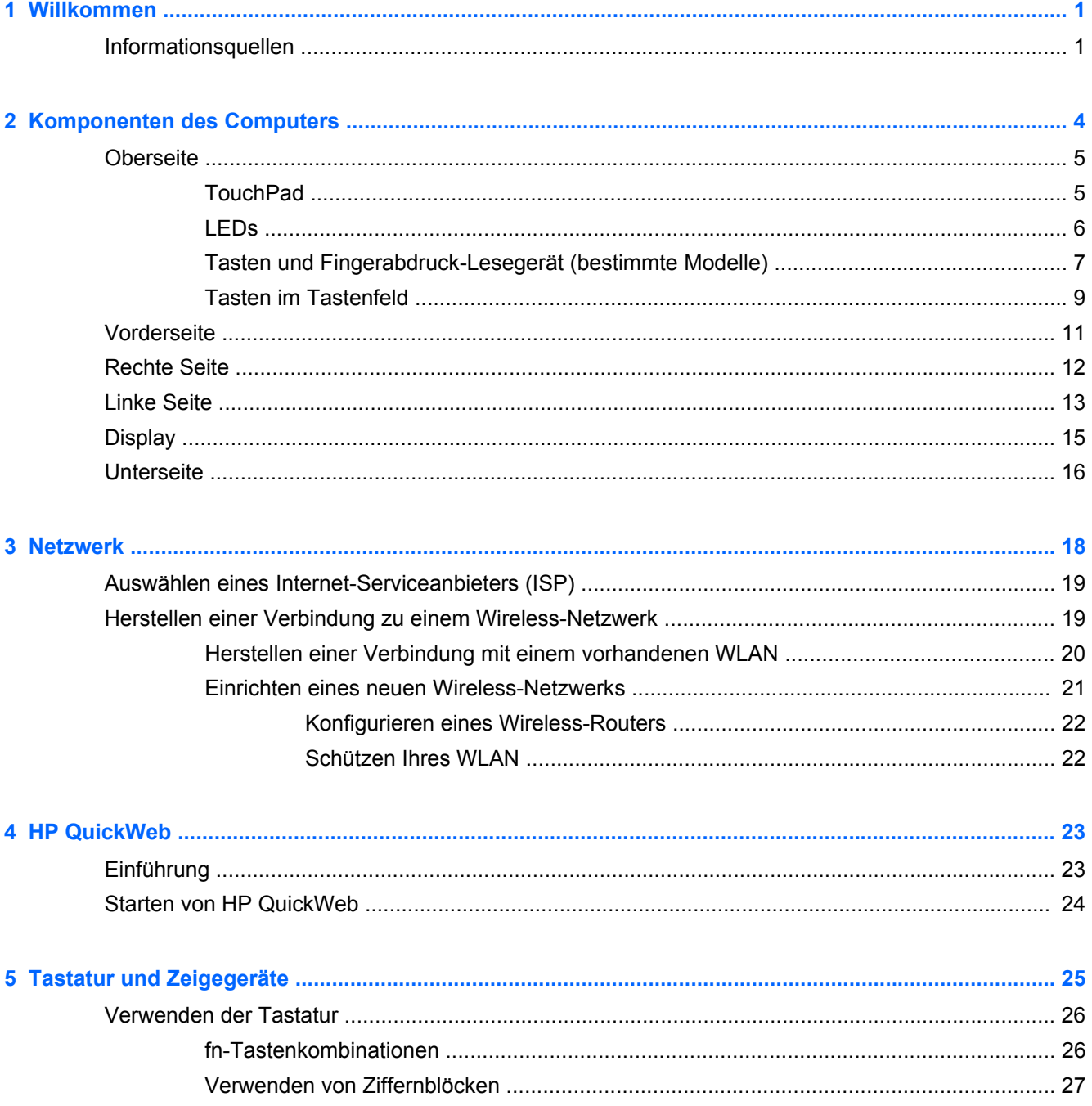

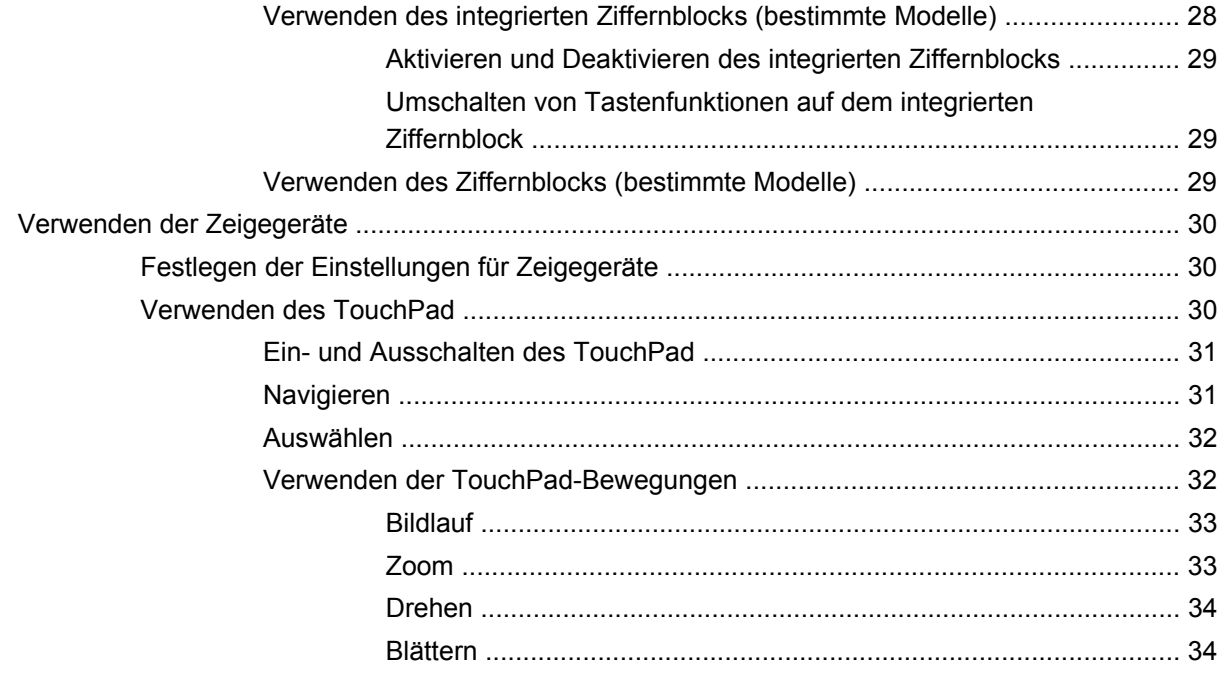

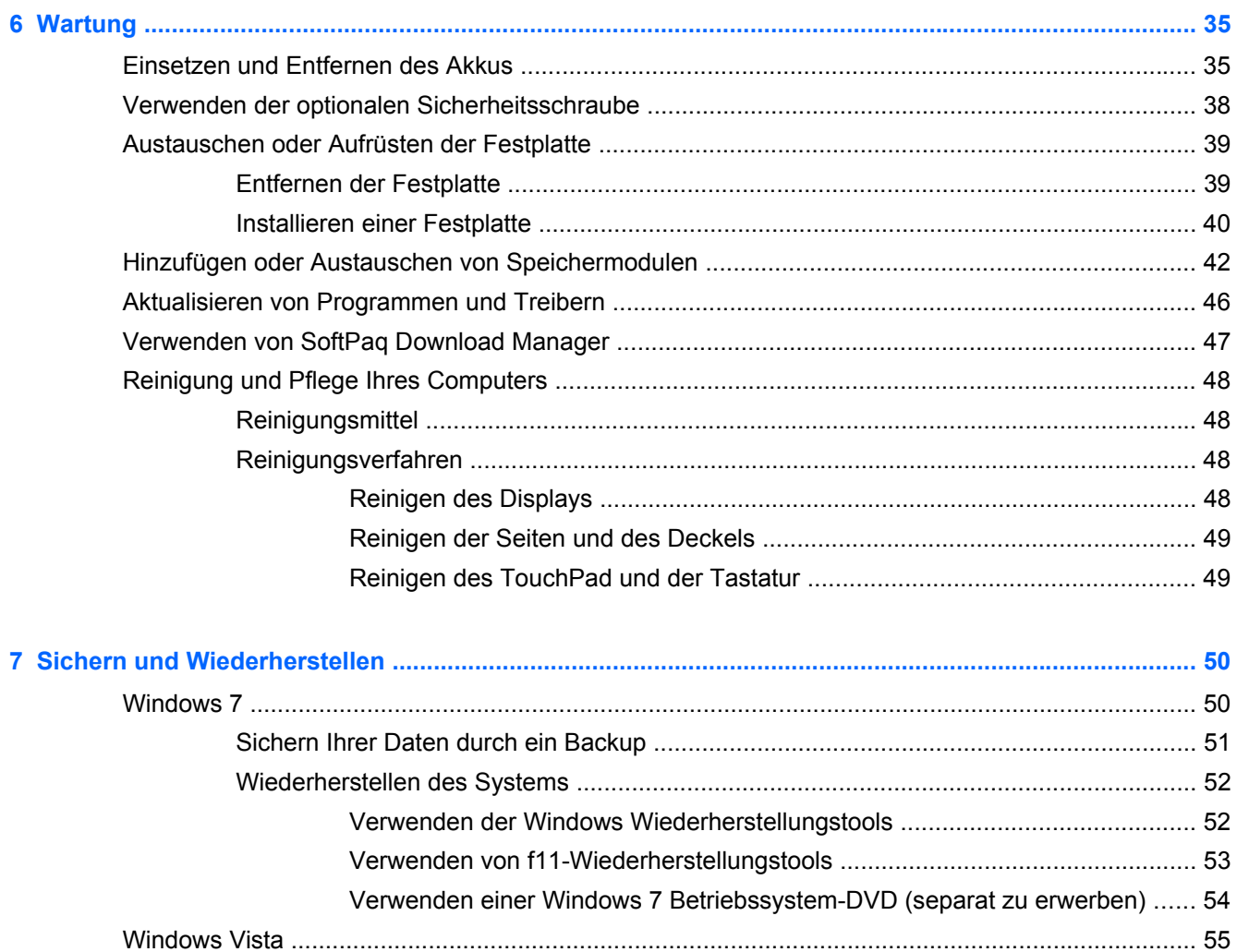

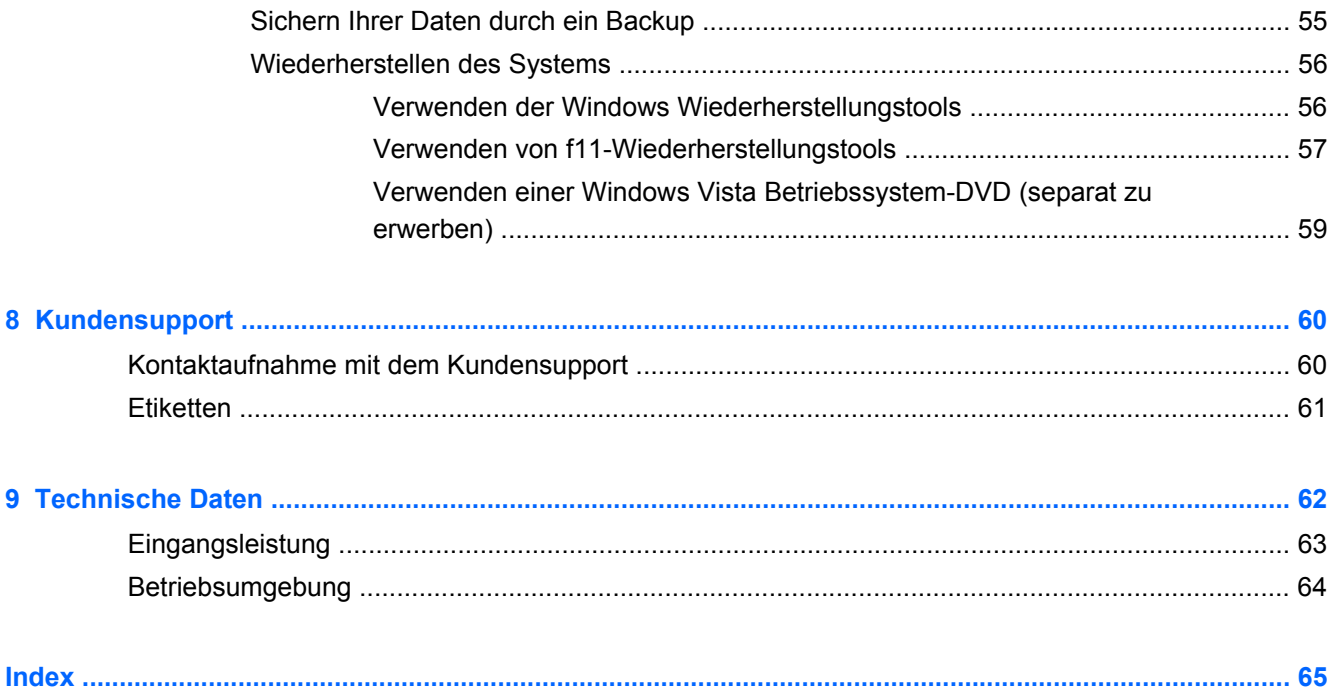

# <span id="page-8-0"></span>**1 Willkommen**

#### **Informationsquellen**

Nach dem Einrichten und Registrieren des Computers müssen Sie die folgenden wichtigen Schritte ausführen:

- **Einrichten von HP QuickWeb** Greifen Sie sofort auf das Internet, Widgets, Ihre E-Mails sowie Kommunikationsprogramme zu, ohne das Betriebssystem laden zu müssen. Weitere Informationen finden Sie unter ["HP QuickWeb" auf Seite 23](#page-30-0).
- **Herstellen einer Verbindung zum Internet** Richten Sie Ihr Netzwerk (LAN oder Wireless-LAN) ein, damit Sie eine Verbindung zum Internet herstellen können. Weitere Informationen finden Sie unter ["Netzwerk" auf Seite 18](#page-25-0).
- **Aktualisieren Ihrer Antivirensoftware** Schützen Sie Ihren Computer vor Schäden, die durch Viren verursacht werden. Die Software ist auf dem Computer vorinstalliert. Sie umfasst kostenlose Updates für eine begrenzte Zeit. Weitere Informationen finden Sie im *HP Notebook Referenzhandbuch*. Informationen zum Zugriff auf dieses Handbuch finden Sie unter "Informationsquellen" auf Seite 1.
- **Ermitteln der Komponenten und Merkmale des Computers** Informieren Sie sich über die Merkmale Ihres Computers. Weitere Informationen finden Sie unter ["Komponenten des](#page-11-0) [Computers" auf Seite 4](#page-11-0) und ["Tastatur und Zeigegeräte" auf Seite 25](#page-32-0).
- **Ermitteln installierter Software** Zeigen Sie eine Liste der bereits auf dem Computer vorinstallierten Software an. Wählen Sie **Start > Alle Programme**. Nähere Informationen zum Verwenden der im Lieferumfang enthaltenen Software finden Sie in den Anleitungen des Softwareherstellers, die in der Software oder auf der Website des Herstellers bereitgestellt werden.

## **Informationsquellen**

Im Lieferumfang des Computers sind verschiedene Informationsquellen enthalten, die Ihnen bei der Ausführung verschiedener Aufgaben helfen.

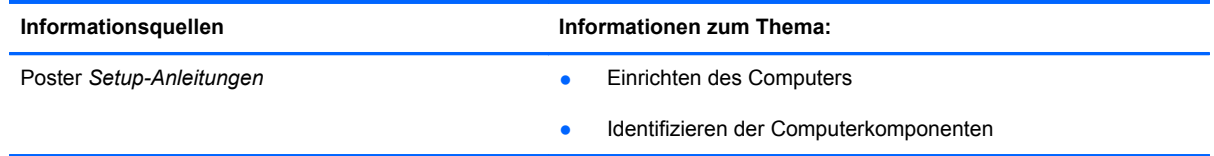

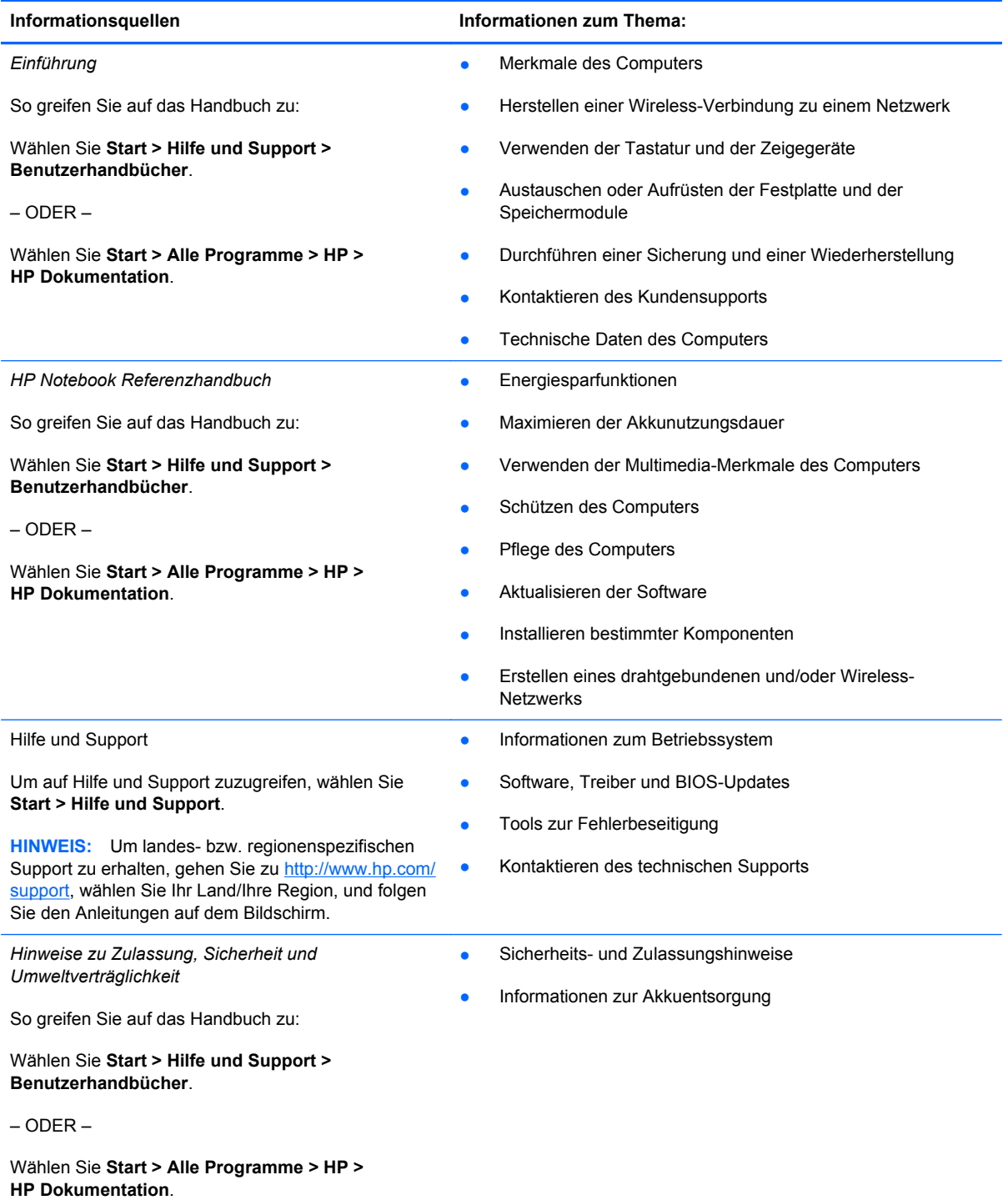

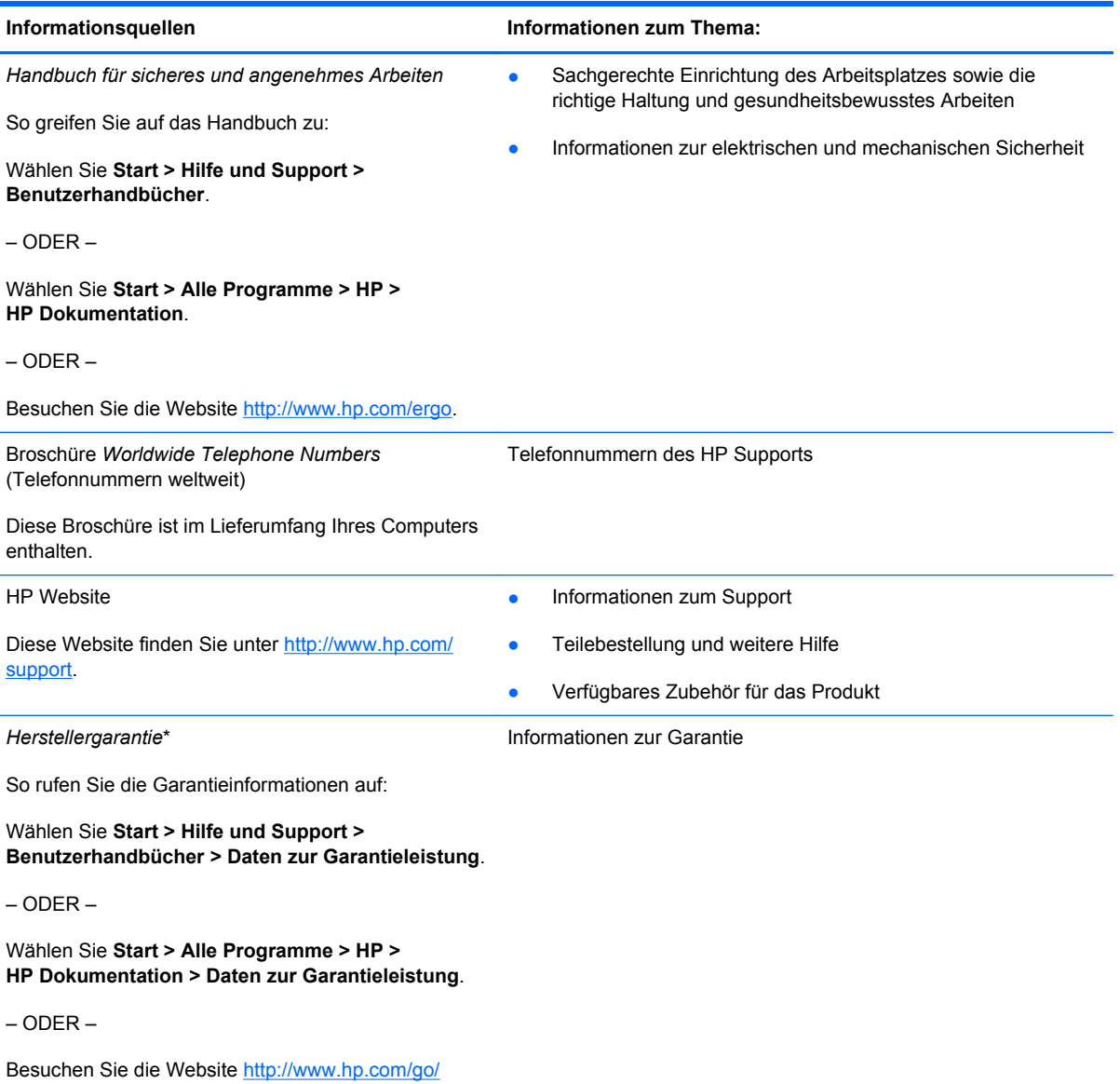

[orderdocuments.](http://www.hp.com/go/orderdocuments)

\*Die HP Herstellergarantie für Ihr Produkt finden Sie zusammen mit den elektronischen Handbüchern auf Ihrem Computer und/oder auf der im Lieferumfang enthaltenen CD/DVD. In einigen Ländern/Regionen ist möglicherweise eine gedruckte HP Herstellergarantie im Versandkarton enthalten. In Ländern/Regionen, in denen keine gedruckte Garantieerklärung im Lieferumfang enthalten ist, können Sie diese unter <http://www.hp.com/go/orderdocuments>anfordern, oder schreiben Sie an:

- **Nordamerika**: Hewlett-Packard, MS POD, 11311 Chinden Blvd, Boise, ID 83714, USA
- **Europa, Naher Osten, Afrika**: Hewlett-Packard, POD, Via G. Di Vittorio, 9, 20063, Cernusco s/Naviglio (MI), Italien
- **Asien/Pazifik**: Hewlett-Packard, POD, P.O. Box 200, Alexandra Post Office, Singapur 911507

Bitte geben Sie Ihre Produktnummer, den Garantiezeitraum (auf dem Etikett mit der Seriennummer), Ihren Namen und Ihre Anschrift an.

# <span id="page-11-0"></span>**2 Komponenten des Computers**

- [Oberseite](#page-12-0)
- [Vorderseite](#page-18-0)
- [Rechte Seite](#page-19-0)
- [Linke Seite](#page-20-0)
- [Display](#page-22-0)
- [Unterseite](#page-23-0)

## <span id="page-12-0"></span>**Oberseite**

## **TouchPad**

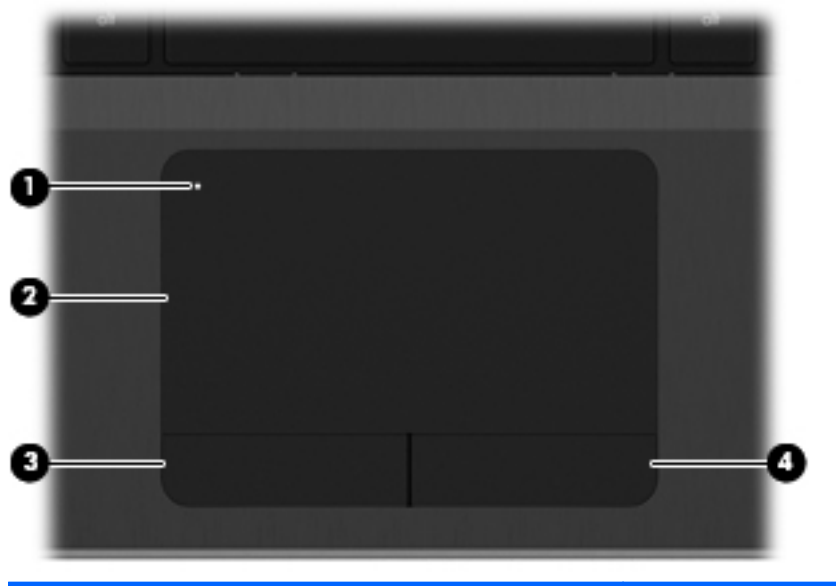

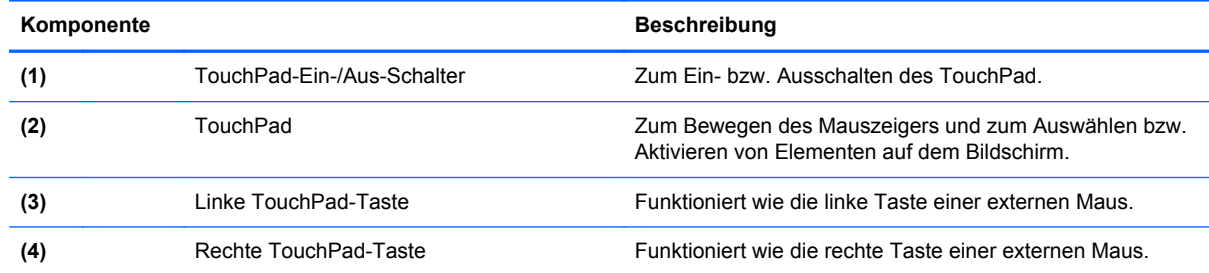

### <span id="page-13-0"></span>**LEDs**

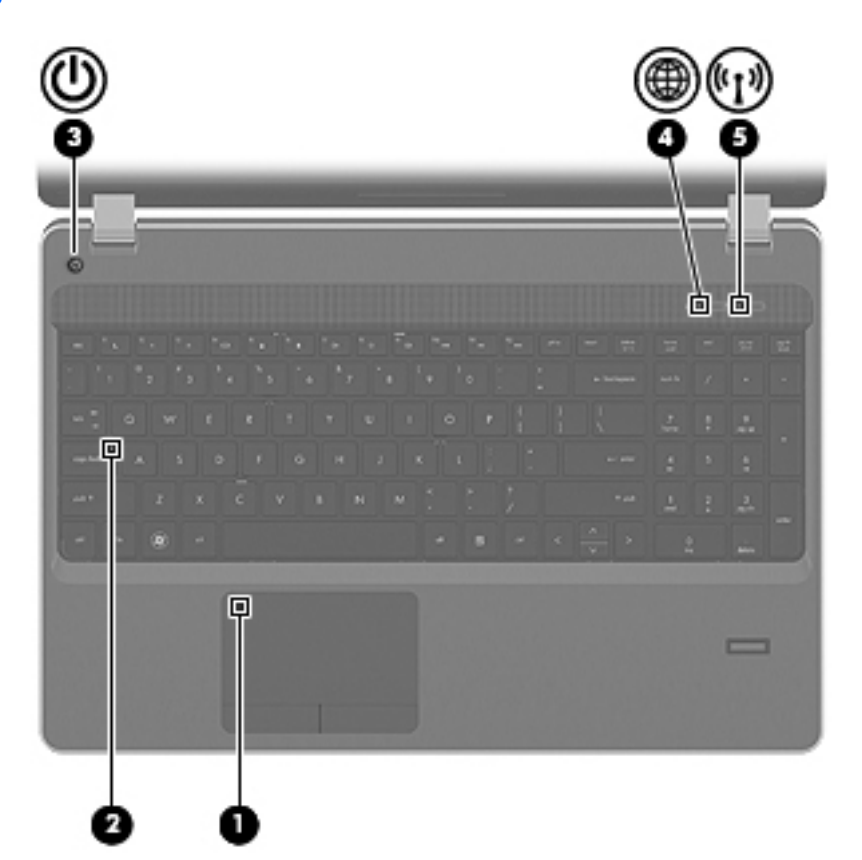

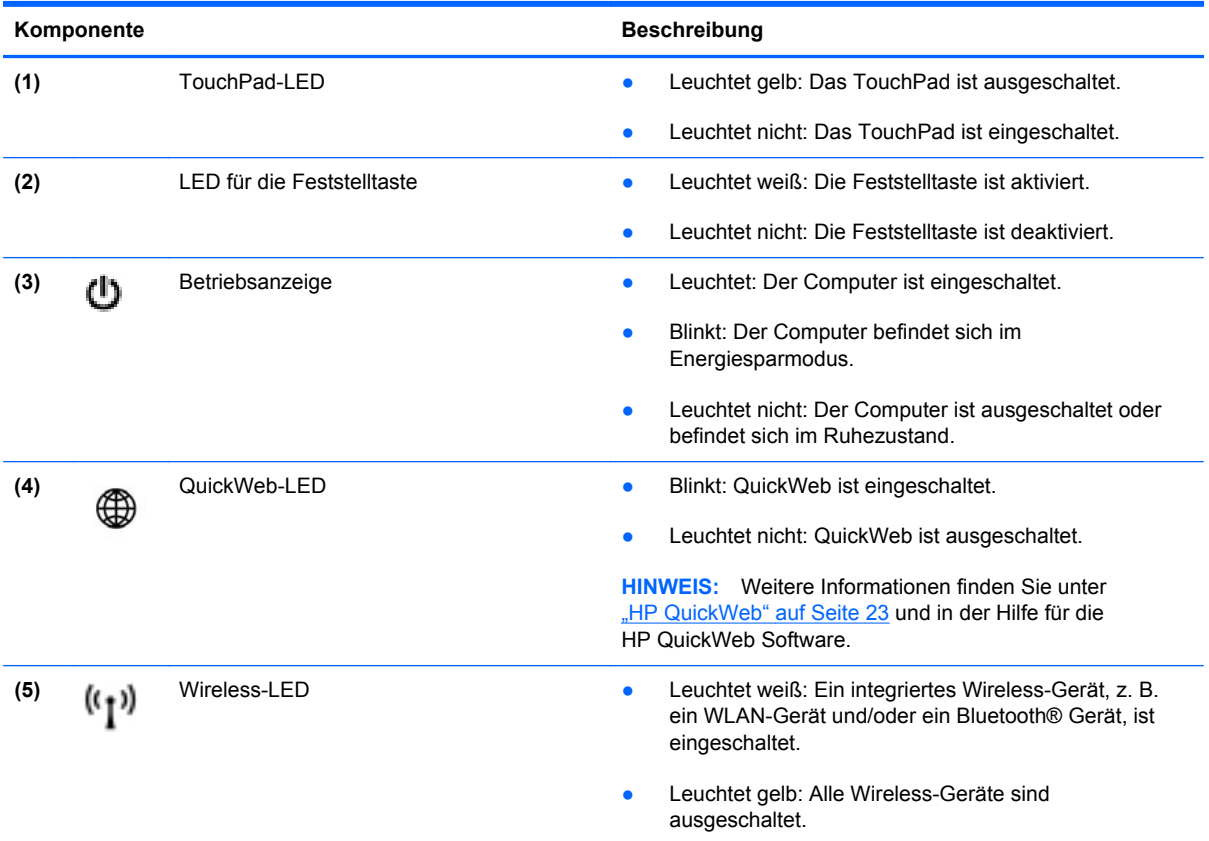

## <span id="page-14-0"></span>**Tasten und Fingerabdruck-Lesegerät (bestimmte Modelle)**

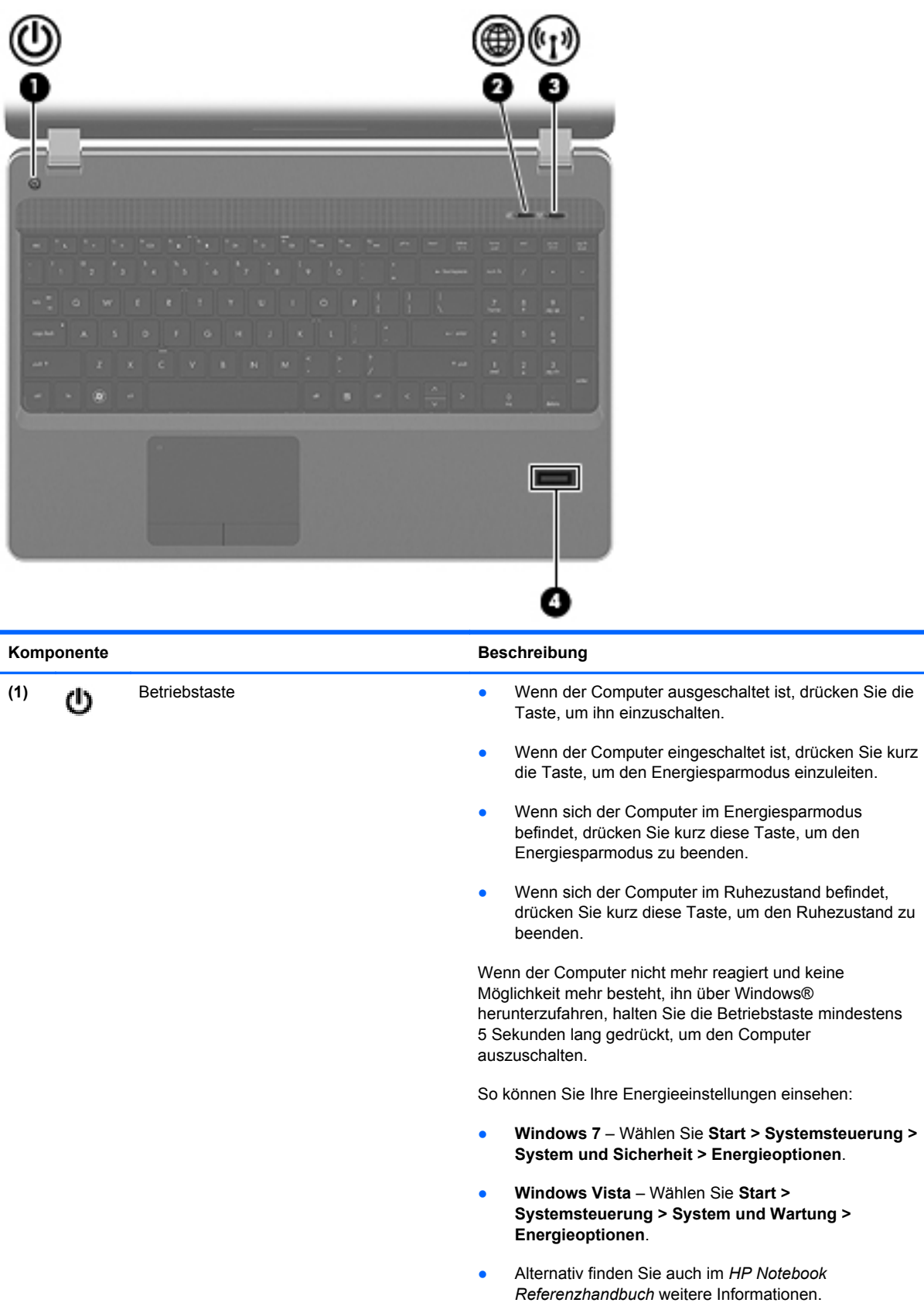

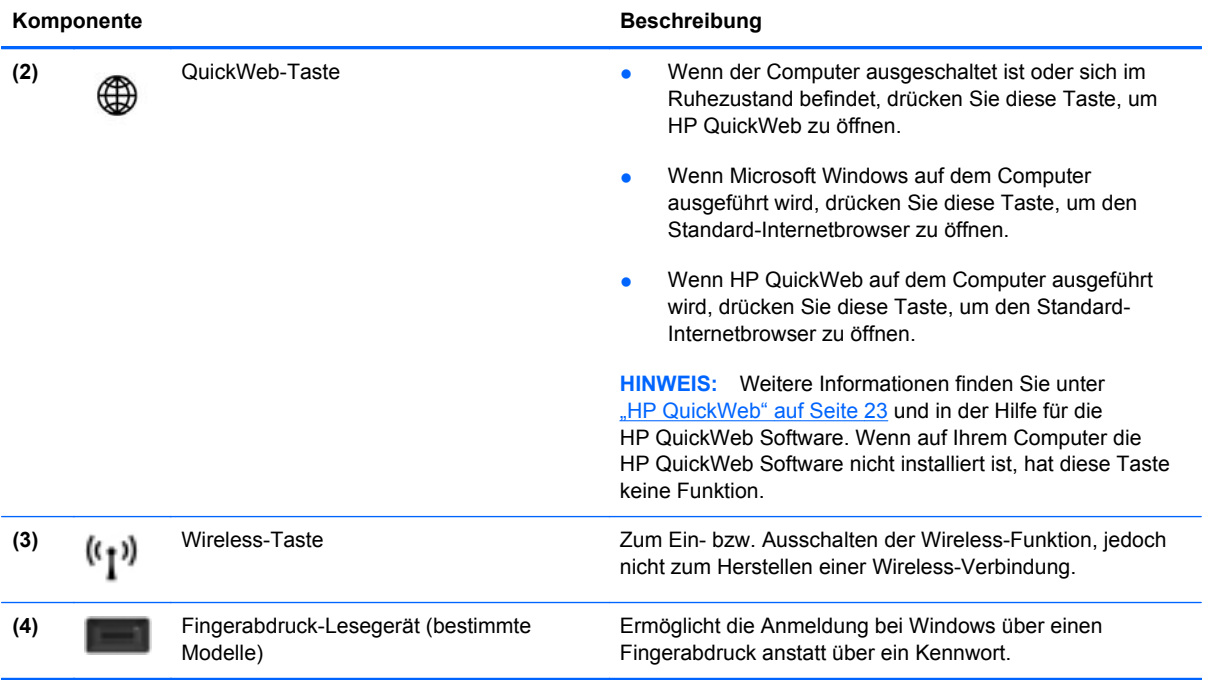

### <span id="page-16-0"></span>**Tasten im Tastenfeld**

**HINWEIS:** Richten Sie sich nach der zu Ihrem Computer passenden Abbildung.

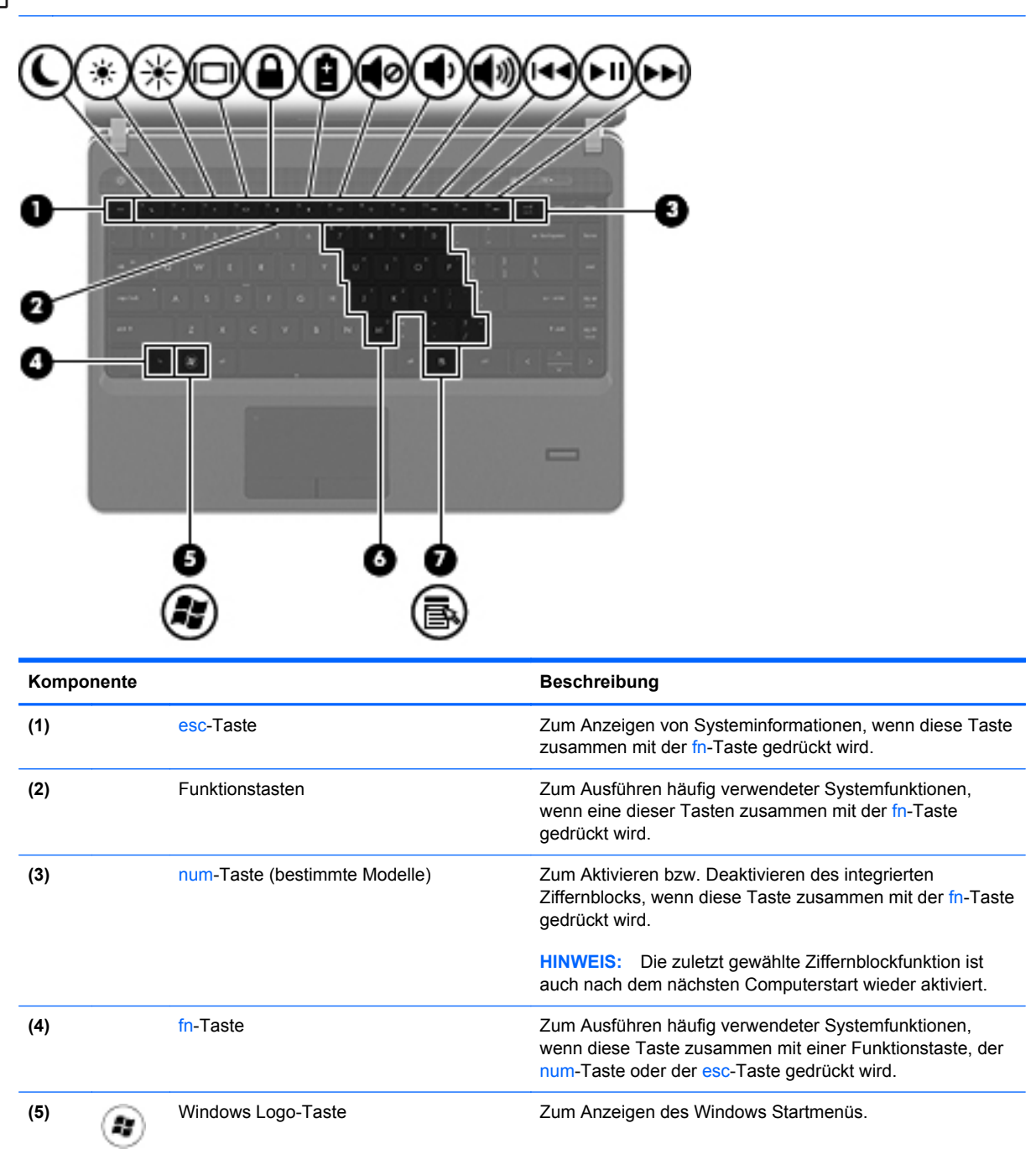

wird.

dem Cursor.

**(7)** Windows Anwendungstaste Zum Einblenden des Kontextmenüs für Elemente hinter<br>dem Cursor

**(6)** Integrierter Ziffernblock (bestimmte Modelle)

Wenn der Ziffernblock aktiviert ist, kann dieser wie die Tasten auf einem externen Ziffernblock verwendet werden.

Jede Taste des Ziffernblocks führt die Funktion aus, die durch das Symbol oben rechts auf der Taste angezeigt

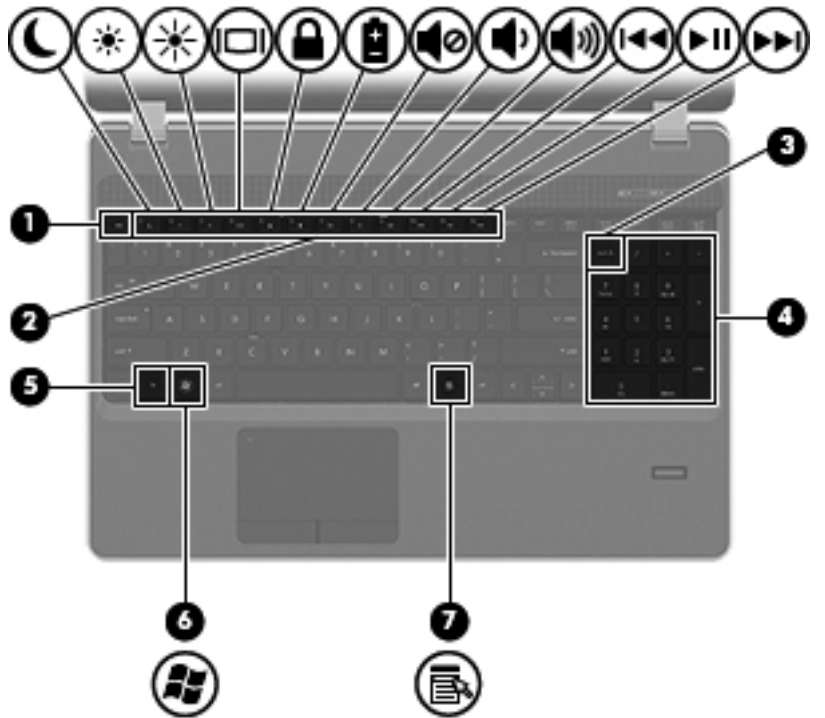

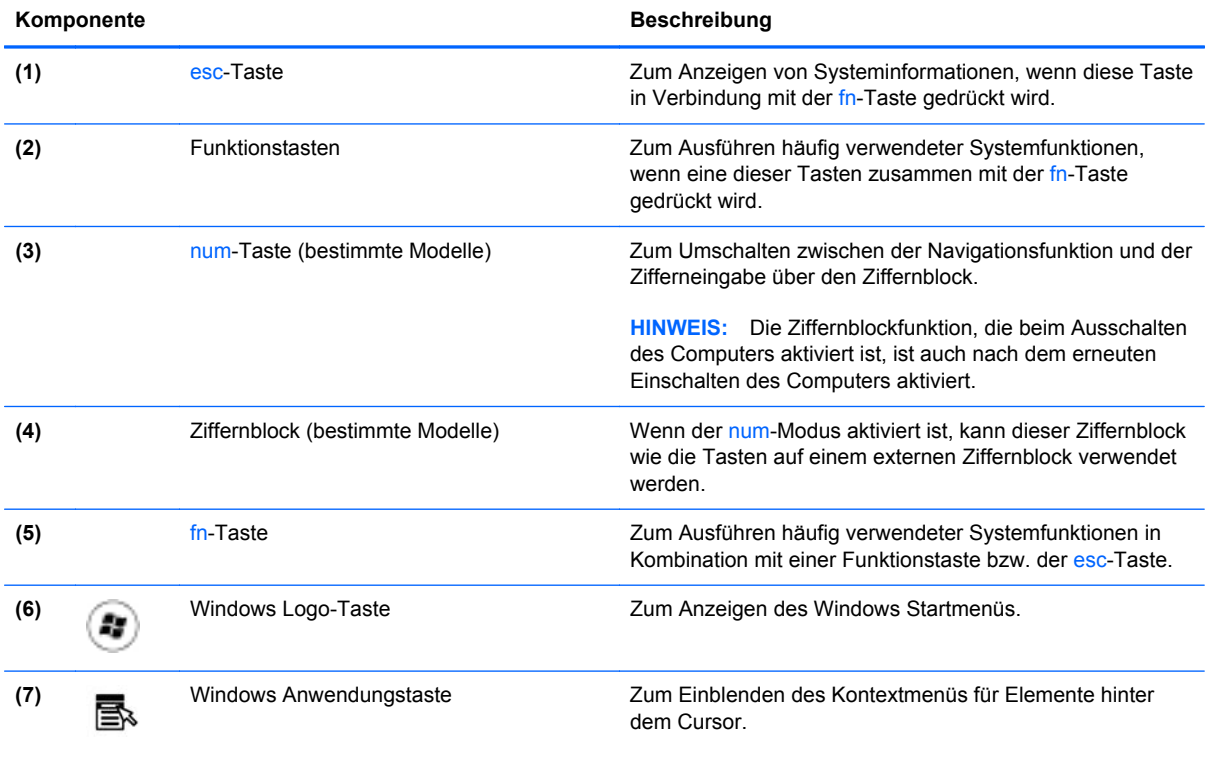

## <span id="page-18-0"></span>**Vorderseite**

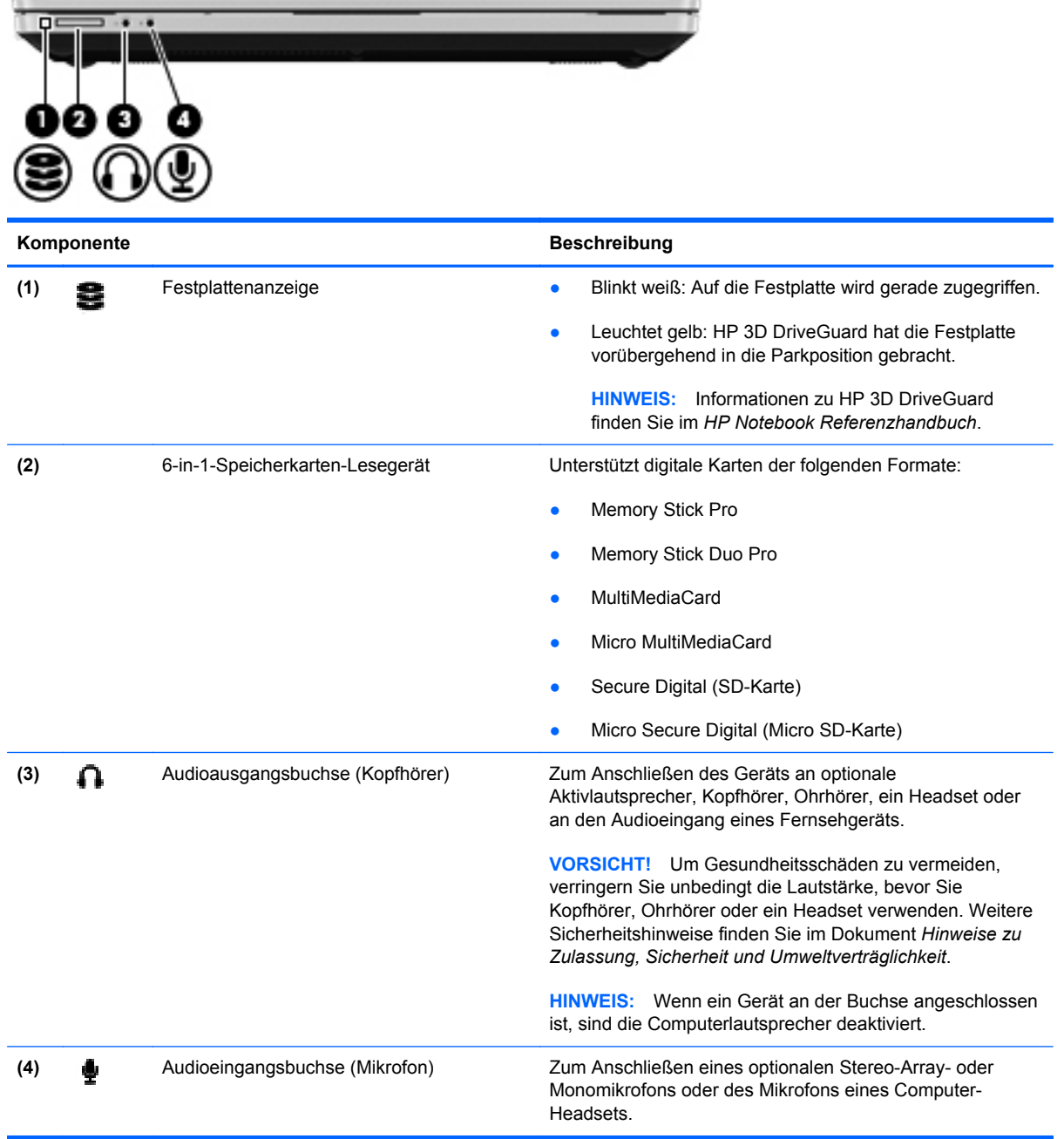

## <span id="page-19-0"></span>**Rechte Seite**

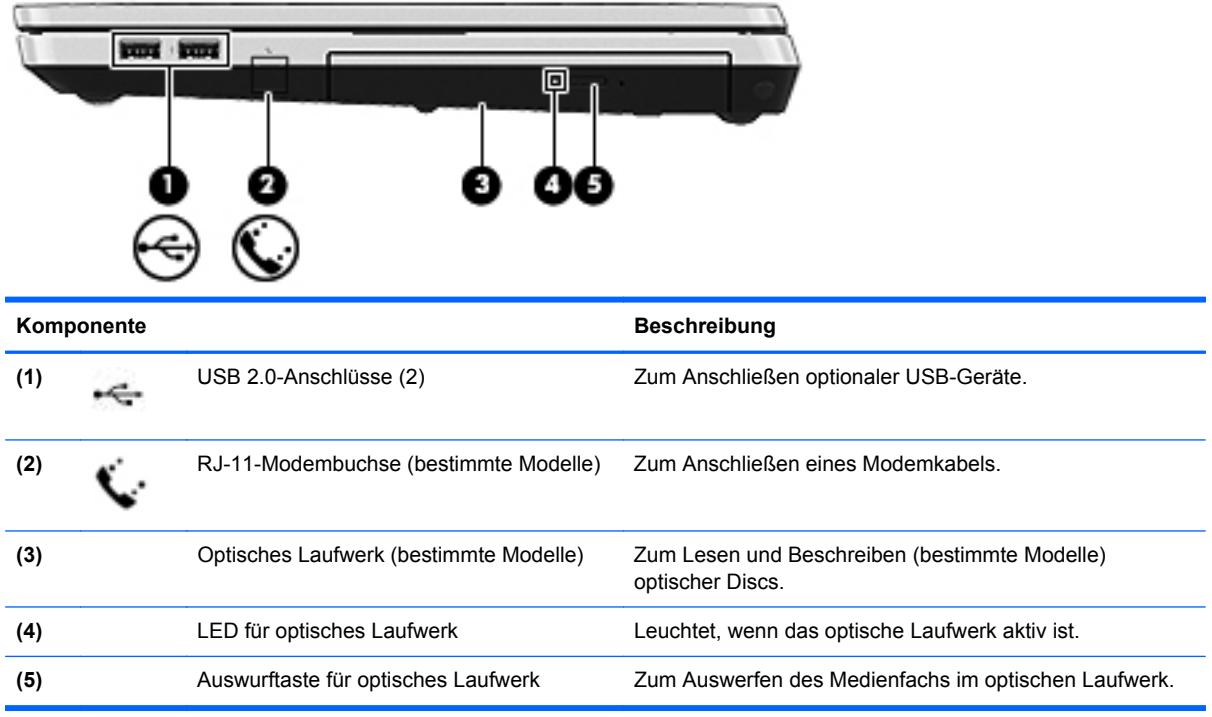

## <span id="page-20-0"></span>**Linke Seite**

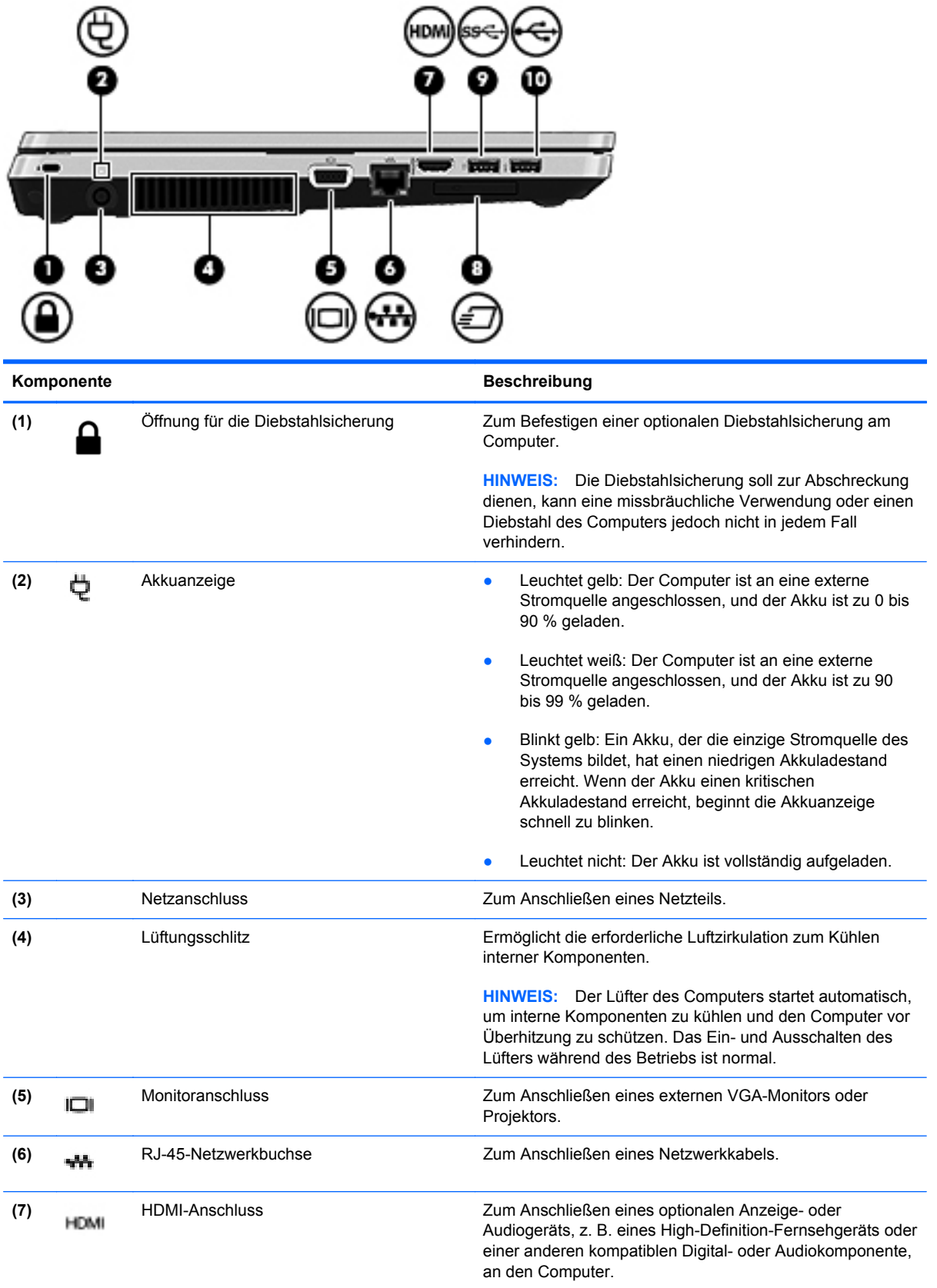

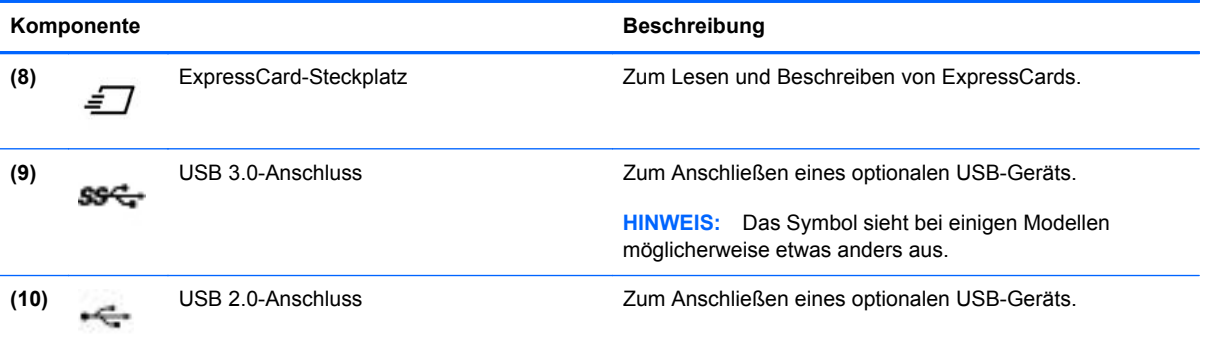

## <span id="page-22-0"></span>**Display**

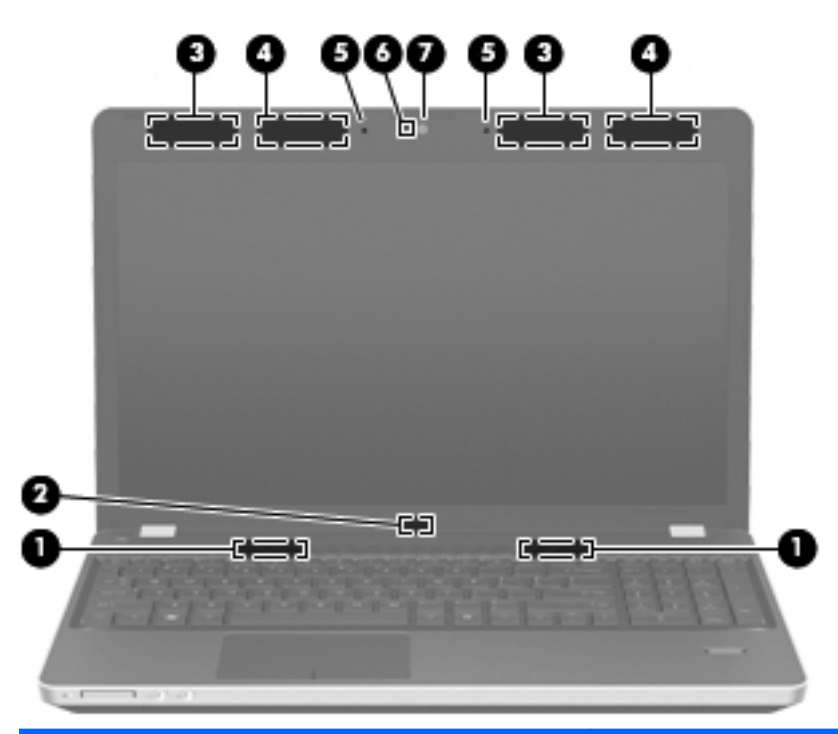

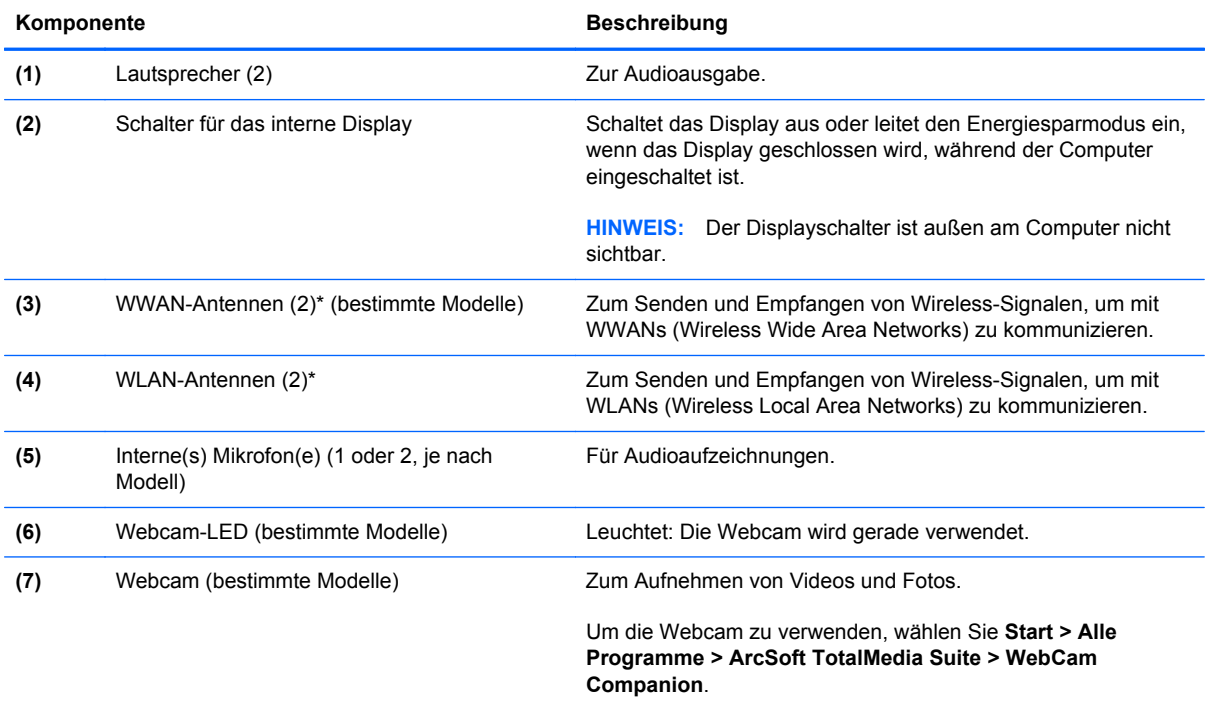

\*Die Antennen sind außen am Computer nicht sichtbar. Achten Sie im Sinne einer optimalen Übertragung darauf, dass sich keine Gegenstände in unmittelbarer Umgebung der Antennen befinden. Zulassungshinweise für Wireless-Geräte finden Sie im Dokument *Hinweise zu Zulassung, Sicherheit und Umweltverträglichkeit* im entsprechenden Abschnitt für Ihr Land bzw. Ihre Region. Diese Hinweise finden Sie unter Hilfe und Support.

## <span id="page-23-0"></span>**Unterseite**

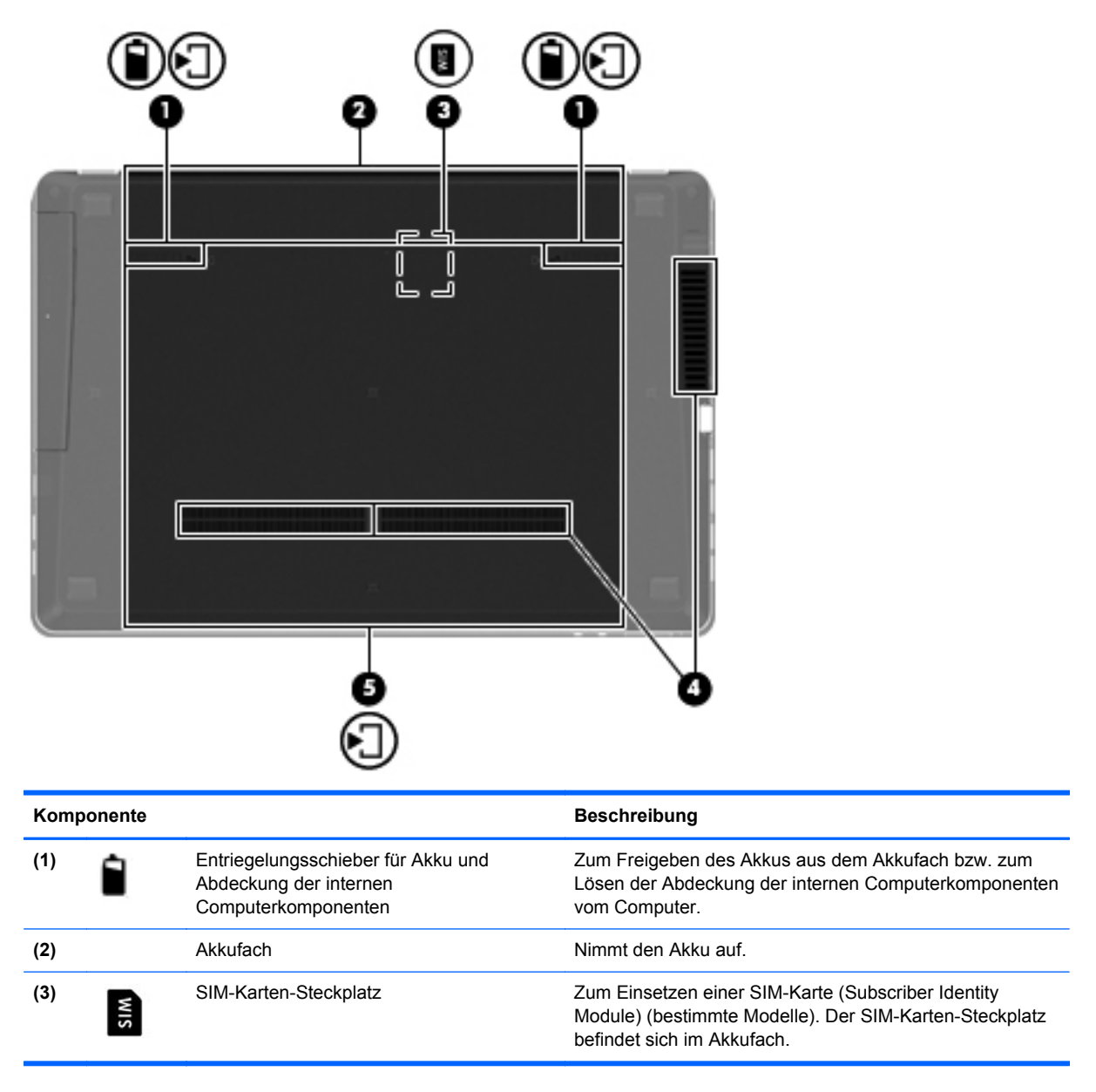

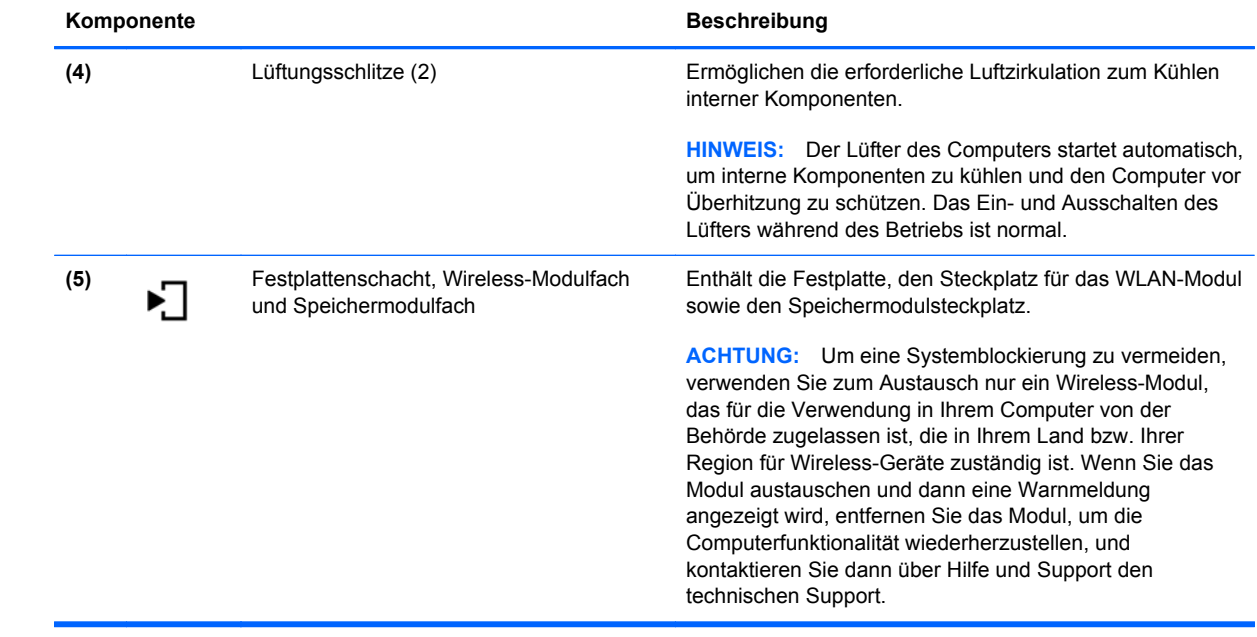

# <span id="page-25-0"></span>**3 Netzwerk**

- [Auswählen eines Internet-Serviceanbieters \(ISP\)](#page-26-0)
- [Herstellen einer Verbindung zu einem Wireless-Netzwerk](#page-26-0)

HINWEIS: Die für das Internet benötigten Hardware- und Softwarefunktionen sind je nach Computermodell und Standort unterschiedlich.

Ihr Computer unterstützt mindestens eine der folgenden Arten des Internetzugangs:

- Wireless Wählen Sie dieses Verfahren, wenn Sie das Internet ohne Kabelanschluss nutzen möchten. Siehe ["Herstellen einer Verbindung mit einem vorhandenen WLAN" auf Seite 20](#page-27-0) oder ["Einrichten eines neuen Wireless-Netzwerks" auf Seite 21](#page-28-0).
- LAN Sie können über eine LAN-Verbindung auf das Internet zugreifen. Informationen zum Herstellen einer LAN-Verbindung finden Sie im *HP Notebook Referenzhandbuch*.

## <span id="page-26-0"></span>**Auswählen eines Internet-Serviceanbieters (ISP)**

Bevor Sie eine Verbindung zum Internet herstellen können, müssen Sie ein Konto bei einem Internet-Serviceanbieter einrichten. Wenden Sie sich an einen Internet-Serviceanbieter vor Ort, um eine Internetanbindung und ein Modem zu erwerben. Der ISP ist Ihnen beim Einrichten des Modems, beim Installieren eines Netzwerkkabels für den Anschluss des Wireless-Computers an das Modem und beim Testen des Internetservice behilflich.

**HINWEIS:** Der ISP gibt Ihnen eine Benutzer-ID und ein Kennwort für den Internetzugang. Notieren Sie diese Informationen, und bewahren Sie sie an einem sicheren Ort auf.

Die nachstehend aufgeführten Funktionen erleichtern das Einrichten eines neuen Internetkontos bzw. das Konfigurieren des Computers, um ein vorhandenes Konto verwenden zu können.

- **Internetdienste und -angebote (an bestimmten Standorten verfügbar)** Dieses Utility unterstützt Sie beim Einrichten eines neuen Internetkontos bzw. beim Konfigurieren des Computers, um ein vorhandenes Konto verwenden zu können. Um auf dieses Utility zuzugreifen, wählen Sie **Start > Alle Programme > Online-Dienste > Internet**.
- **Symbole von Internet-Serviceanbietern (an bestimmten Standorten verfügbar)** Diese Symbole werden entweder einzeln auf dem Windows Desktop angezeigt oder in einem Desktop-Ordner mit der Bezeichnung "Online-Dienste" zusammengefasst. Um ein neues Internetkonto einzurichten oder den Computer für die Nutzung eines vorhandenen Kontos zu konfigurieren, doppelklicken Sie auf ein Symbol, und folgen Sie dann den Anleitungen auf dem Bildschirm.
- **Windows Assistent für die Verbindung mit dem Internet** Sie können den Windows Assistent für die Verbindung mit dem Internet in den folgenden Situationen verwenden, um eine Internetverbindung herzustellen:
	- Sie haben bereits ein Konto bei einem Internet-Serviceanbieter
	- Sie verfügen nicht über ein Internetkonto und möchten einen Internet-Serviceanbieter aus der Liste im Assistenten auswählen. (Diese Liste mit Internet-Serviceanbietern steht nicht in allen Regionen zur Verfügung.)
	- Sie haben einen Internet-Serviceanbieter gewählt, der sich nicht in der Liste befindet, und Sie haben von Ihrem Internet-Serviceanbieter spezifische Informationen wie eine spezifische IP-Adresse sowie POP3- und SMTP-Einstellungen erhalten.

Um auf den Windows Internetverbindungs-Assistenten und auf Anleitungen zur Verwendung zuzugreifen, wählen Sie **Start > Systemsteuerung > Netzwerk und Internet > Netzwerk- und Freigabecenter**.

**HINWEIS:** Wenn Sie vom Assistenten aufgefordert werden, die Windows Firewall zu aktivieren oder zu deaktivieren, wählen Sie die Aktivierung der Firewall aus.

## **Herstellen einer Verbindung zu einem Wireless-Netzwerk**

Mit der Wireless-Technologie werden Daten nicht mehr über Kabel, sondern über Funkwellen übertragen. Ihr Computer ist möglicherweise mit einem oder mehreren der folgenden Wireless-Geräte ausgestattet:

- Wireless Local Area Network (WLAN)-Gerät
- HP UMTS-Modul, ein WWAN-Gerät (WWAN = Wireless Wide Area Network)
- **Bluetooth Gerät**

<span id="page-27-0"></span>Weitere Informationen zur Wireless-Technologie und zum Herstellen einer Verbindung mit einem Wireless-Netzwerk finden Sie im *HP Notebook Referenzhandbuch*. Unter Hilfe und Support finden Sie ebenfalls Informationen sowie Internetlinks.

### **Herstellen einer Verbindung mit einem vorhandenen WLAN**

#### **Windows 7**

- **1.** Schalten Sie den Computer ein.
- **2.** Stellen Sie sicher, dass das WLAN-Gerät eingeschaltet ist.
- **3.** Klicken Sie im Infobereich außen rechts in der Taskleiste auf das Netzwerksymbol.
- **4.** Wählen Sie ein Netzwerk, zu dem eine Verbindung hergestellt werden soll.

**HINWEIS:** Wenn keine WLANs angezeigt werden, befinden Sie sich möglicherweise nicht in der Reichweite eines Wireless-Routers oder eines Access Point.

**HINWEIS:** Wird das WLAN, zu dem Sie eine Verbindung herstellen möchten, nicht angezeigt, klicken Sie auf **Netzwerk- und Freigabecenter öffnen**. Klicken Sie dann auf **Neue Verbindung oder neues Netzwerk einrichten**. Es wird eine Liste mit Optionen angezeigt. Sie können wählen, ob Sie manuell nach einem Netzwerk suchen und eine Verbindung herstellen oder eine neue Netzwerkverbindung erstellen möchten.

- **5.** Klicken Sie auf **Verbinden**.
- **6.** Wenn auf Ihrem WLAN eine Sicherheitsfunktion aktiviert ist, werden Sie aufgefordert, einen Netzwerksicherheitscode einzugeben. Geben Sie den Code ein, und klicken Sie dann auf **OK**, um die Verbindung herzustellen.

#### **Windows Vista**

- **1.** Schalten Sie den Computer ein.
- **2.** Stellen Sie sicher, dass das WLAN-Gerät eingeschaltet ist.
- **3.** Wählen Sie **Start > Verbinden mit**.
- **4.** Wählen Sie Ihr WLAN in der Liste aus.
	- Wenn das Netzwerk nicht geschützt ist, wird eine Warnmeldung angezeigt. Klicken Sie auf **Trotzdem verbinden**, um die Warnmeldung zu bestätigen und die Verbindung herzustellen.
	- Wenn auf Ihrem WLAN eine Sicherheitsfunktion aktiviert ist, werden Sie aufgefordert, einen Netzwerksicherheitscode einzugeben. Geben Sie den Code ein, und klicken Sie dann auf **Verbinden**, um die Verbindung herzustellen.

**HINWEIS:** Wenn keine WLANs angezeigt werden, befinden Sie sich möglicherweise nicht in der Reichweite eines Wireless-Routers oder eines Access Point.

<span id="page-28-0"></span>**HINWEIS:** Wenn das gewünschte WLAN nicht angezeigt wird, klicken Sie auf **Alle Verbindungen anzeigen**. Eine Liste mit verfügbaren Netzwerken wird angezeigt. Sie können wählen, ob Sie eine Verbindung zu einem vorhandenen Netzwerk herstellen oder eine neue Netzwerkverbindung erstellen möchten.

Nachdem die Verbindung hergestellt wurde, platzieren Sie den Mauszeiger auf dem Netzwerksymbol im Infobereich außen rechts in der Taskleiste, um den Namen und den Status der Verbindung zu überprüfen.

**HINWEIS:** Der Funktionsbereich (Reichweite der Funksignale) schwankt je nach WLAN-Implementierung, Router-Hersteller und durch andere elektronische Geräte verursachten Störungen und je nach baulichen Hindernissen wie Wänden oder Decken.

### **Einrichten eines neuen Wireless-Netzwerks**

Benötigte Geräte:

- Ein Breitbandmodem (DSL oder Kabel) **(1)** sowie eine Hochgeschwindigkeits-Internetanbindung über einen ISP (Internet Service Provider, Serviceanbieter)
- Ein Wireless-Router (separat zu erwerben) **(2)**
- Ihr neuer wireless-fähiger Computer **(3)**

**HINWEIS:** Einige Modems verfügen über einen integrierten Wireless-Router. Fragen Sie bei Ihrem Internet-Serviceanbieter nach, welche Art von Modem Sie haben.

Die Abbildung zeigt ein Beispiel einer kompletten WLAN-Installation mit Internetanschluss. Mit zunehmendem Netzwerkumfang können weitere wireless-fähige und drahtgebundene Computer für den Internetzugang an das Netzwerk angeschlossen werden.

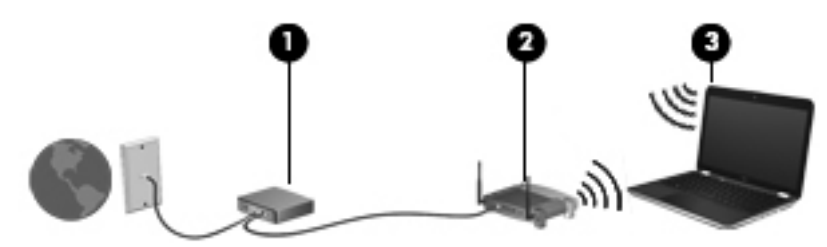

#### <span id="page-29-0"></span>**Konfigurieren eines Wireless-Routers**

Wenn Sie Hilfe beim Einrichten Ihres WLAN benötigen, ziehen Sie die Dokumentation von Ihrem Router-Hersteller oder Internet-Serviceanbieter zu Rate.

Das Windows Betriebssystem bietet ebenfalls Tools, die Ihnen dabei helfen, ein Wireless-Netzwerk erstmalig einzurichten. So verwenden Sie die Windows Tools, um Ihr Netzwerk einzurichten:

- **Windows 7** Wählen Sie **Start > Systemsteuerung > Netzwerk und Internet > Netzwerkund Freigabecenter > Neue Verbindung oder neues Netzwerk einrichten > Netzwerk einrichten**. Folgen Sie anschließend den Anleitungen auf dem Bildschirm.
- **Windows Vista** Wählen Sie **Start > Systemsteuerung > Netzwerk und Internet > Netzwerk- und Freigabecenter > Eine Verbindung oder ein Netzwerk einrichten > Einen Drahtlosrouter oder -zugriffspunkt einrichten**. Folgen Sie anschließend den Anleitungen auf dem Bildschirm.

**HINWEIS:** Es wird empfohlen, Ihren neuen Wireless-Computer zuerst über das im Lieferumfang des Routers enthaltene Netzwerkkabel mit dem Router zu verbinden. Wenn der Computer erfolgreich eine Verbindung zum Internet herstellt, können Sie das Kabel abziehen und dann über Ihr Wireless-Netzwerk auf das Internet zugreifen.

#### **Schützen Ihres WLAN**

Wenn Sie ein WLAN einrichten oder auf ein vorhandenes WLAN zugreifen, sollten Sie immer Sicherheitsfunktionen aktivieren, um Ihr Netzwerk vor unberechtigtem Zugriff zu schützen.

Informationen zum Schützen Ihres WLAN finden Sie im *HP Notebook Referenzhandbuch*.

# <span id="page-30-0"></span>**4 HP QuickWeb**

## **Einführung**

In der HP QuickWeb Umgebung haben Sie schnellen und einfachen Zugang zu vielen Ihrer Lieblingsaktivitäten. Ihr Computer ist nach dem Starten von QuickWeb innerhalb von Sekunden bereit und ermöglicht Ihnen den sofortigen Zugriff auf das Internet, Widgets und Kommunikationsprogramme. Drücken Sie einfach die QuickWeb-Taste an Ihrem Computer, und surfen Sie dann im Internet, kommunizieren Sie über Skype, oder lernen Sie weitere HP QuickWeb Programme kennen.

Ihr HP QuickWeb Startbildschirm umfasst folgende Merkmale:

- Internetbrowser Zum Surfen und Durchsuchen des Internets und Erstellen von Links auf Ihre bevorzugten Websites
- Skype Zum Kommunizieren über Skype, eine Anwendung, die das Voice-Over-Internet-Protokoll (VoIP) verwendet. Mit Skype können Sie Telefonkonferenzen oder Video-Chats mit einem oder mehreren anderen Benutzern gleichzeitig führen. Sie können auch Ferngespräche in das Festnetz führen.
- QuickWeb E-Mail Zum Lesen und Senden von E-Mails über Ihren eigenen Mail-Server oder über Provider von Internet-E-Mail.
- Widgets Nutzen Sie Widgets für Nachrichten, das Wetter, soziale Kontakte, Aktienkurse, das Taschenrechner- oder Klebezettel-Widget und viele mehr. Sie können auch Widget Manager verwenden, um Ihrem HP QuickWeb Startbildschirm weitere Widgets hinzuzufügen.

**HINWEIS:** Weitere Informationen zur Verwendung von HP QuickWeb finden Sie in der HP QuickWeb Softwarehilfe.

## <span id="page-31-0"></span>**Starten von HP QuickWeb**

**▲** Wenn der Computer ausgeschaltet ist oder sich im Ruhezustand befindet, drücken Sie die QuickWeb-Taste, um HP QuickWeb zu öffnen.

In der folgenden Tabelle werden die verschiedenen Funktionen der QuickWeb-Taste erläutert.

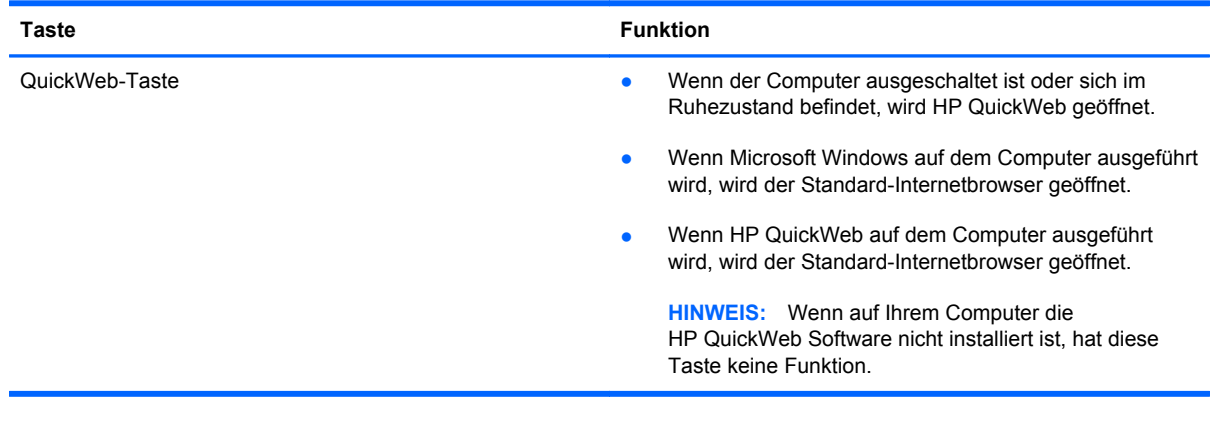

**HINWEIS:** Weitere Informationen finden Sie in der Hilfe für die HP QuickWeb Software.

# <span id="page-32-0"></span>**5 Tastatur und Zeigegeräte**

- [Verwenden der Tastatur](#page-33-0)
- [Verwenden der Zeigegeräte](#page-37-0)

## <span id="page-33-0"></span>**Verwenden der Tastatur**

### **fn-Tastenkombinationen**

fn-Tastenkombinationen sind vorab eingestellte Kombinationen der Taste fn **(1)** und entweder der Taste esc **(2)** oder einer der Funktionstasten **(3)**.

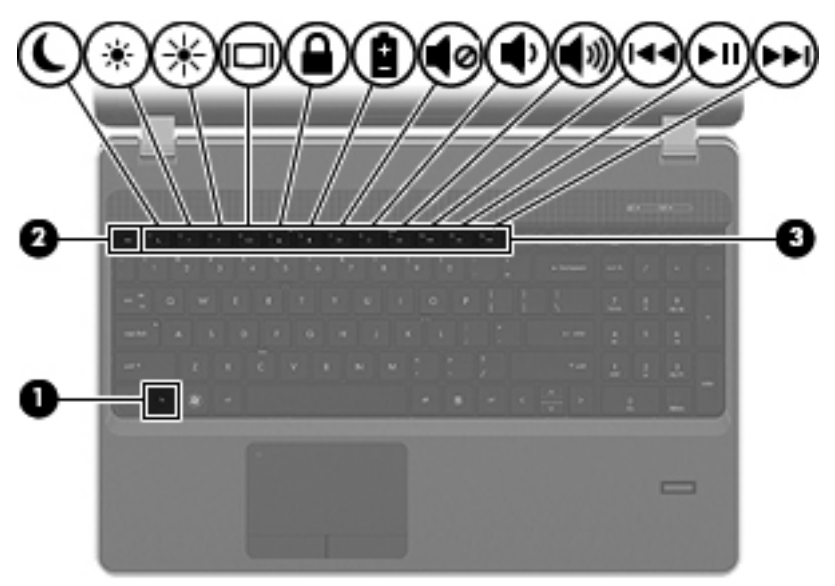

So verwenden Sie eine fn-Tastenkombination:

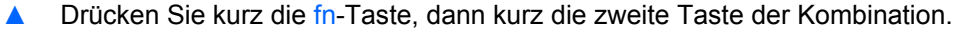

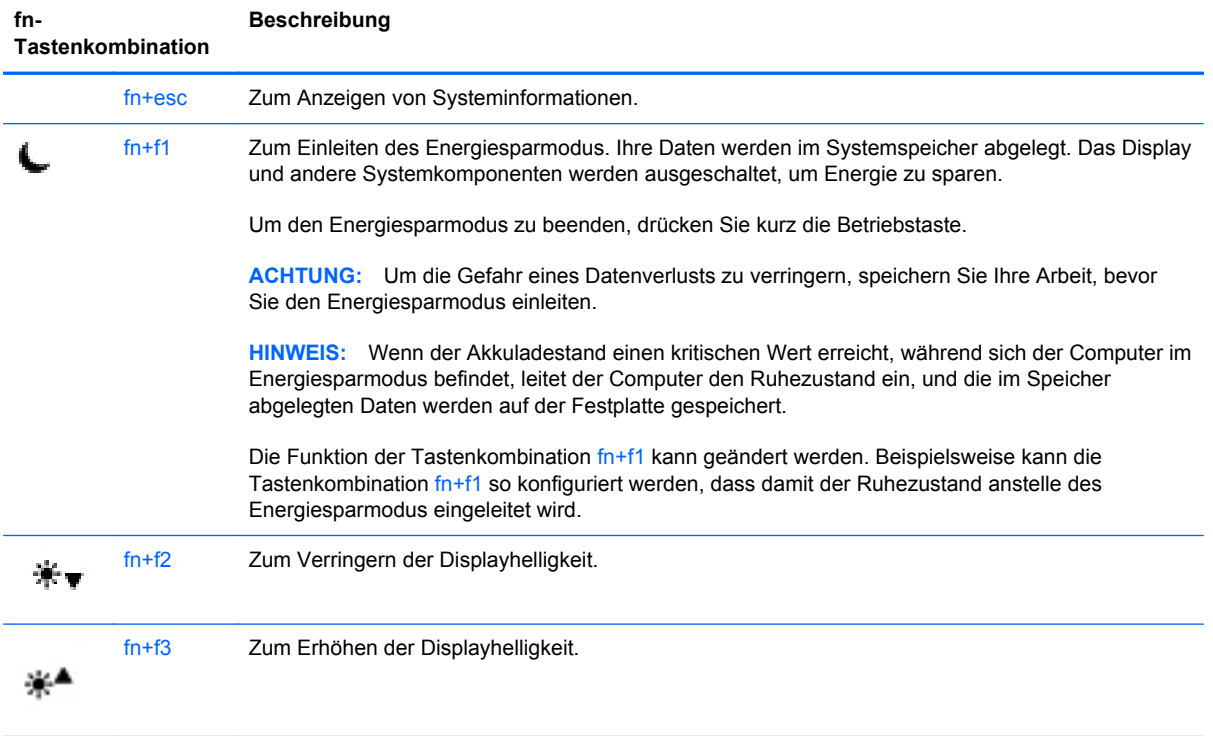

<span id="page-34-0"></span>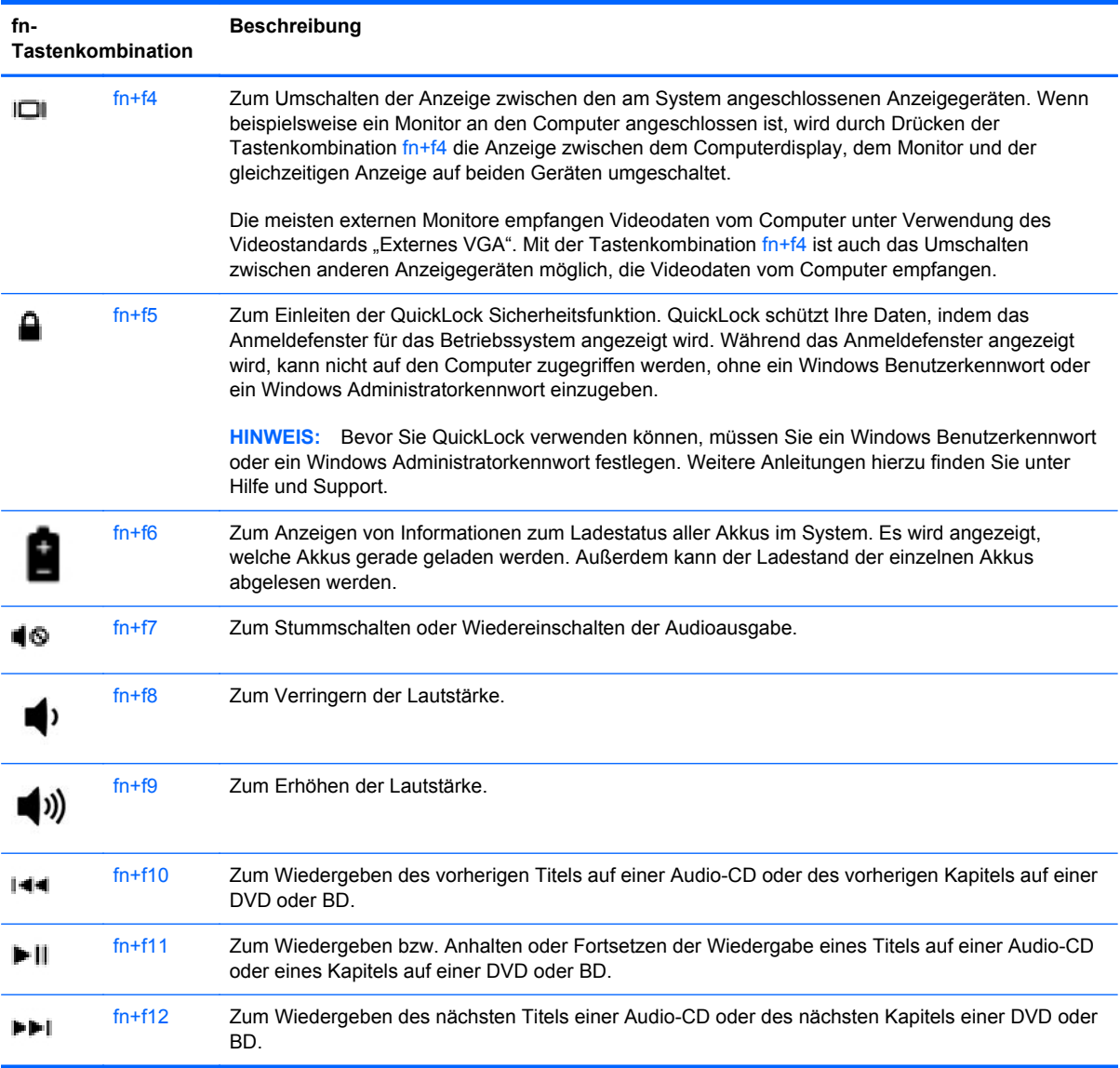

### **Verwenden von Ziffernblöcken**

Je nach Modell verfügt der Computer über einen Ziffernblock oder einen integrierten Ziffernblock. Er unterstützt auch einen optionalen externen Ziffernblock oder eine optionale externe Tastatur mit einem Ziffernblock.

### <span id="page-35-0"></span>**Verwenden des integrierten Ziffernblocks (bestimmte Modelle)**

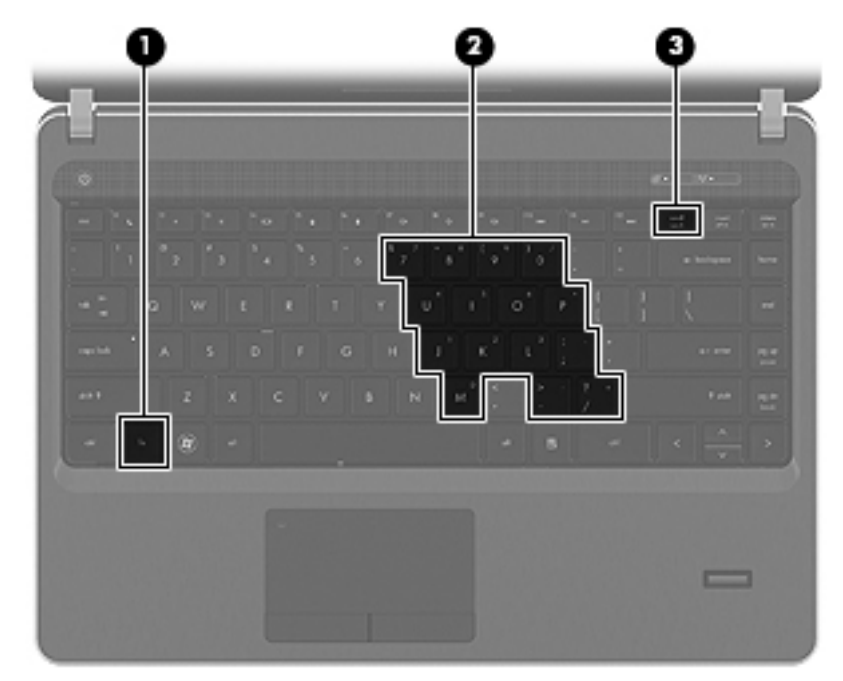

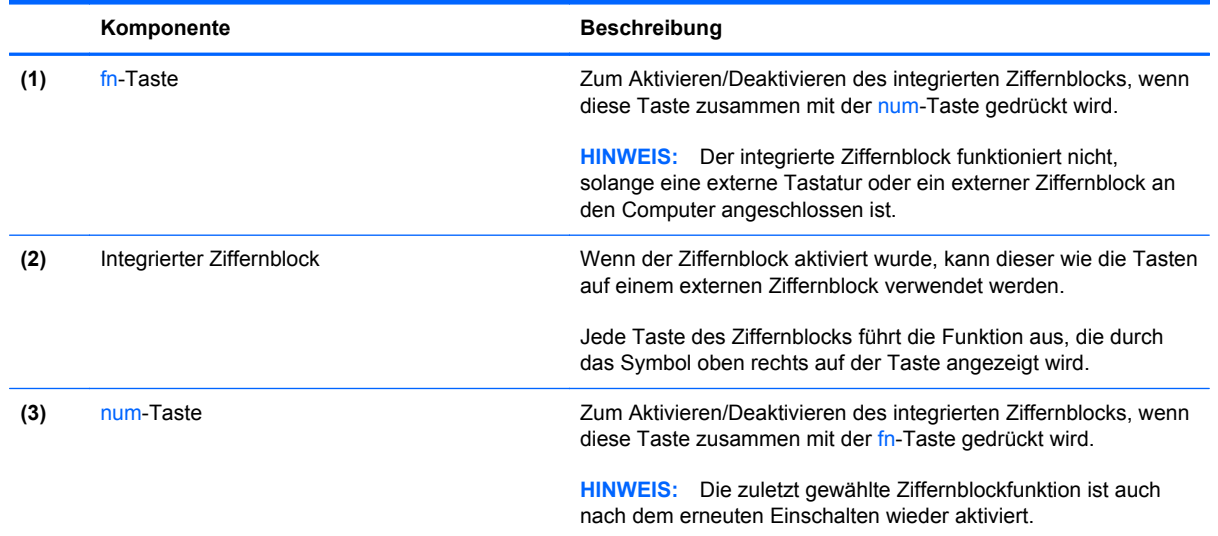
#### **Aktivieren und Deaktivieren des integrierten Ziffernblocks**

Drücken Sie die Tastenkombination fn+num, um den integrierten Ziffernblock zu aktivieren. Drücken Sie die Tastenkombination fn+num erneut, um den Ziffernblock zu deaktivieren.

**HINWEIS:** Der integrierte Ziffernblock ist deaktiviert, solange eine externe Tastatur oder ein externer Ziffernblock an den Computer angeschlossen ist.

#### **Umschalten von Tastenfunktionen auf dem integrierten Ziffernblock**

Sie können für die Tasten des integrierten Ziffernblocks vorübergehend zwischen den Standardtastaturfunktionen und den Ziffernblockfunktionen umschalten:

- Um die Zifferneingabefunktion einer Ziffernblocktaste zu verwenden, während der Ziffernblock ausgeschaltet ist, halten Sie die fn-Taste gedrückt, während Sie die Ziffernblocktaste drücken.
- So verwenden Sie die Standardfunktion einer Ziffernblocktaste, während der Ziffernblock eingeschaltet ist:
	- Halten Sie die fn-Taste gedrückt, um Kleinbuchstaben einzugeben.
	- Halten Sie die Tastenkombination fn+Umschalttaste gedrückt, um Großbuchstaben einzugeben.

#### **Verwenden des Ziffernblocks (bestimmte Modelle)**

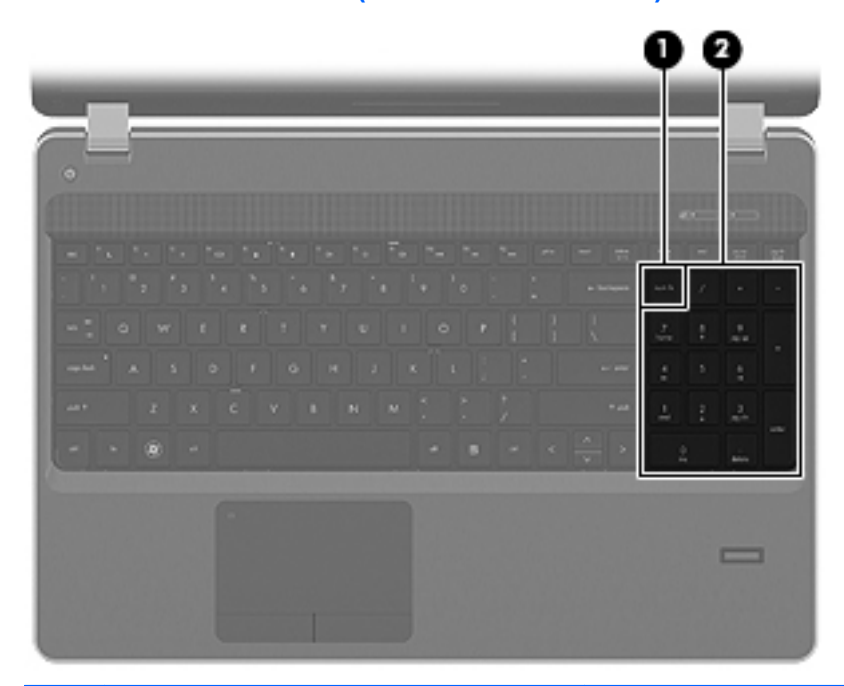

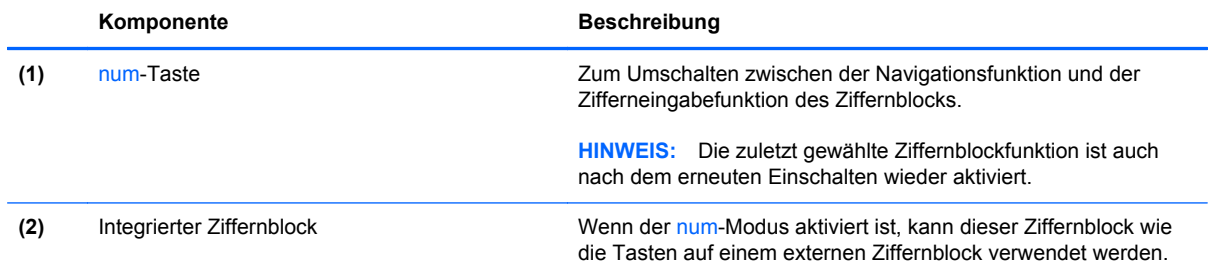

# **Verwenden der Zeigegeräte**

**HINWEIS:** Zusätzlich zu den im Lieferumfang des Computers enthaltenen Zeigegeräten können Sie eine externe USB-Maus (separat zu erwerben) verwenden, indem Sie diese an einen der USB-Anschlüsse am Computer anschließen.

### **Festlegen der Einstellungen für Zeigegeräte**

Mit den Mauseigenschaften in der Windows Systemsteuerung können Sie die Einstellungen der Zeigegeräte ändern, beispielsweise Tastenkonfiguration, Klickgeschwindigkeit oder Zeigeroptionen.

So greifen Sie auf die Mauseigenschaften zu:

- **Windows 7** Wählen Sie **Start > Geräte und Drucker**. Klicken Sie dann mit der rechten Maustaste auf das Gerät, das Ihren Computer darstellt, und wählen Sie **Mauseinstellungen**.
- **Windows Vista** Wählen Sie **Start > Systemsteuerung > Hardware und Sound > Maus**.

### **Verwenden des TouchPad**

Um den Zeiger zu bewegen, lassen Sie einen Finger in die gewünschte Richtung über das TouchPad gleiten. Verwenden Sie die linke und rechte TouchPad-Taste genauso wie die Tasten einer externen Maus. Um mithilfe des vertikalen TouchPad-Bildlauffelds nach oben und unten zu blättern, streichen Sie mit Ihrem Finger nach oben oder unten über die Linien.

**HINWEIS:** Wenn Sie das TouchPad zum Bewegen des Zeigers verwenden, müssen Sie Ihren Finger vom TouchPad abheben, bevor Sie das Bildlauffeld verwenden können. Wenn Sie Ihren Finger einfach vom TouchPad zum Bildlauffeld bewegen, wird das Blättern nicht aktiviert.

#### **Ein- und Ausschalten des TouchPad**

Tippen Sie zweimal schnell auf den TouchPad-Ein-/Aus-Schalter, um das TouchPad aus- bzw. einzuschalten.

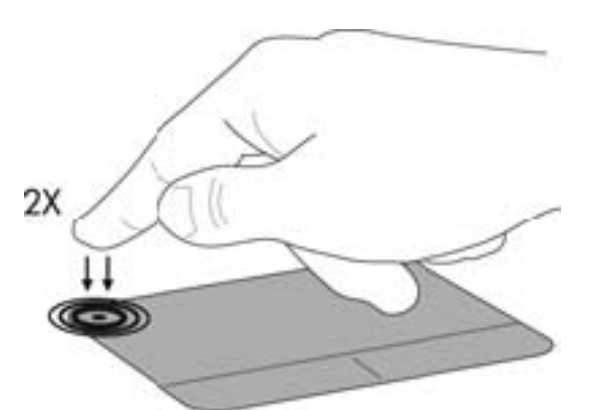

In der folgenden Tabelle werden die TouchPad-Symbole aufgeführt und beschrieben.

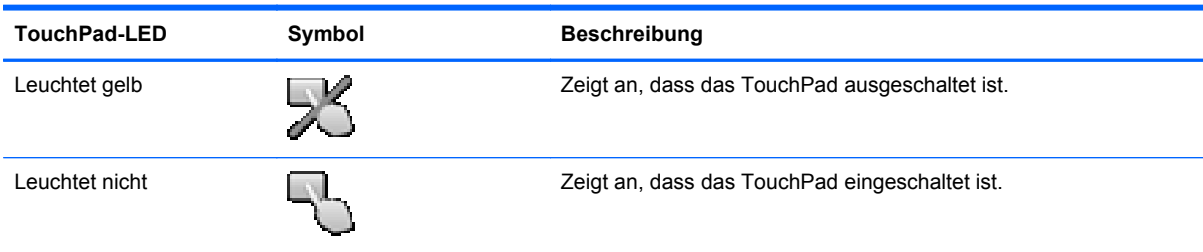

### **Navigieren**

Um den Zeiger zu bewegen, lassen Sie einen Finger in die gewünschte Richtung über das TouchPad gleiten.

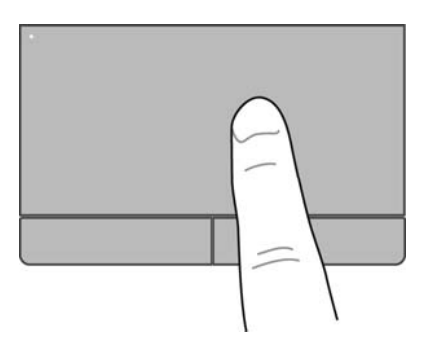

#### **Auswählen**

Verwenden Sie die linke und rechte TouchPad-Taste genauso wie die entsprechenden Tasten einer externen Maus.

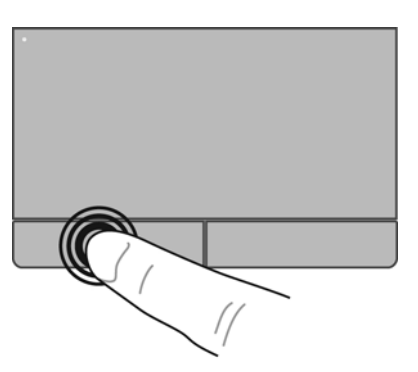

#### **Verwenden der TouchPad-Bewegungen**

Das TouchPad unterstützt eine Vielzahl an TouchPad-Bewegungen. Um TouchPad-Bewegungen zu verwenden, platzieren Sie zwei Finger gleichzeitig auf dem TouchPad.

HINWEIS: TouchPad-Bewegungen werden nicht in allen Programmen unterstützt.

So können Sie sich ansehen, wie eine Bewegung ausgeführt wird:

- **1.** Klicken Sie im Infobereich außen rechts in der Taskleiste auf das Symbol **Ausgeblendete Symbole einblenden**.
- **2.** Klicken Sie auf das Symbol **Synaptics Zeigegerät (2)**, und klicken Sie anschließend auf **Zeigegerät-Eigenschaften**.
- **3.** Klicken Sie auf die Registerkarte **Geräteeinstellungen**, wählen Sie das angezeigte Gerät aus, und klicken Sie anschließend auf **Einstellungen**.
- **4.** Wählen Sie eine Bewegung, um die Demonstration zu starten.

So aktivieren bzw. deaktivieren Sie die TouchPad-Bewegungen:

- **1.** Klicken Sie im Infobereich außen rechts in der Taskleiste auf das Symbol **Ausgeblendete Symbole einblenden**.
- **2.** Klicken Sie auf das Symbol **Synaptics Zeigegerät (2)**, und klicken Sie anschließend auf **Zeigegerät-Eigenschaften**.
- **3.** Klicken Sie auf die Registerkarte **Geräteeinstellungen**, wählen Sie das angezeigte Gerät aus, und klicken Sie anschließend auf **Einstellungen**.
- **4.** Aktivieren Sie das Kontrollkästchen neben der Bewegung, die Sie deaktivieren oder aktivieren möchten.
- **5.** Klicken Sie auf **Übernehmen** und anschließend auf **OK**.

#### **Bildlauf**

Wenn Sie einen Bildlauf durchführen, können Sie eine Seite oder ein Bild nach oben, unten, links oder rechts bewegen. Um einen Bildlauf durchzuführen, platzieren Sie zwei Finger nebeneinander auf dem TouchPad, und ziehen Sie sie dann über das TouchPad nach oben, unten, links oder rechts.

HINWEIS: Die Geschwindigkeit des Bildlaufs hängt davon ab, wie schnell Sie die Finger bewegen.

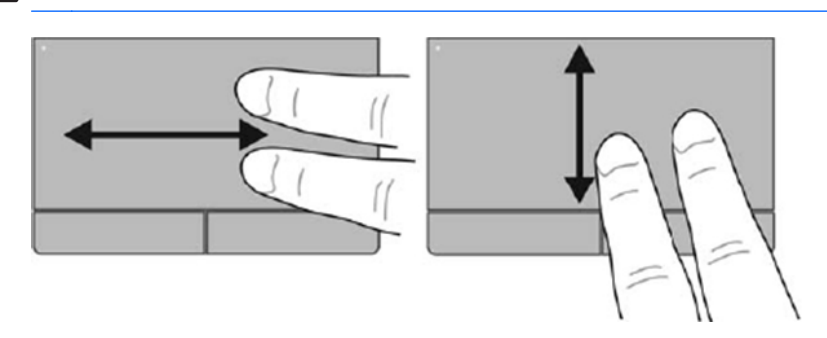

#### **Zoom**

Mit der Funktion "Zoom" können Sie die Anzeige eines Bilds oder Texts vergrößern oder verkleinern.

- Zoomen Sie ein Element heran, indem Sie zwei Finger dicht nebeneinander auf dem TouchPad platzieren und sie dann auseinanderziehen.
- Zoomen Sie heraus, indem Sie zwei Finger auf dem TouchPad platzieren und sie dann zusammenschieben.

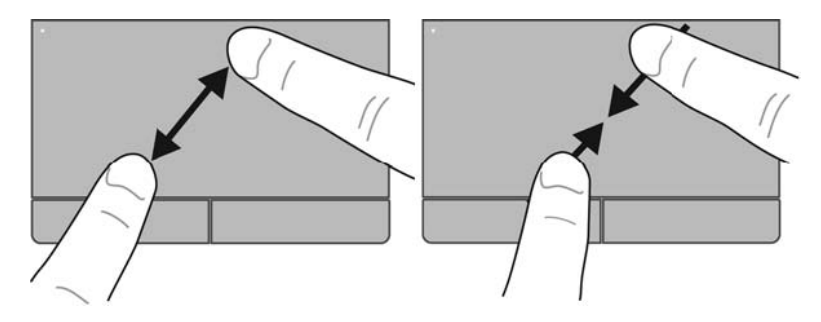

#### **Drehen**

Mit der Bewegung "Drehen" können Sie Elemente wie beispielsweise Fotos drehen. Um ein Element zu drehen, positionieren Sie Ihren linken Zeigefinger auf dem TouchPad-Feld. Bewegen Sie Ihren rechten Zeigefinger auf dem TouchPad um den linken Zeigefinger in einem Bogen von 12 Uhr auf 3 Uhr. Um ein Element in die entgegengesetzte Richtung zu drehen, bewegen Sie Ihren rechten Zeigefinger auf dem TouchPad von 3 Uhr auf 12 Uhr.

HINWEIS: Die Bewegung "Drehen" muss innerhalb des TouchPad-Felds ausgeführt werden.

**HINWEIS:** Die Funktion "Drehen" ist werksseitig deaktiviert.

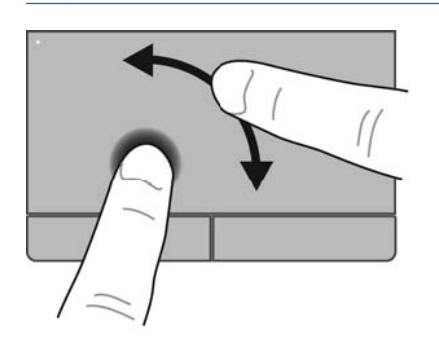

#### **Blättern**

Mit der Funktion "Blättern" können Sie in Bildschirmen navigieren oder schnell durch Dokumente blättern. Um zu blättern, streichen Sie schnell mit drei Fingern über das TouchPad-Feld nach oben, unten, links oder rechts.

**HINWEIS:** Die Funktion "Blättern mit 3 Fingern" ist werksseitig deaktiviert. ⊯

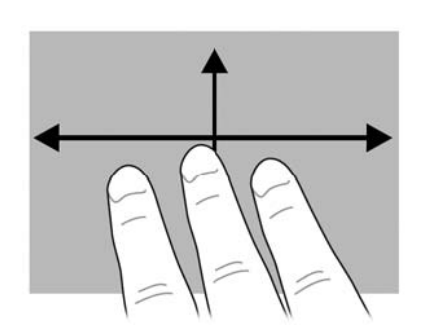

# **6 Wartung**

- Einsetzen und Entfernen des Akkus
- [Verwenden der optionalen Sicherheitsschraube](#page-45-0)
- [Austauschen oder Aufrüsten der Festplatte](#page-46-0)
- [Hinzufügen oder Austauschen von Speichermodulen](#page-49-0)
- [Aktualisieren von Programmen und Treibern](#page-53-0)
- [Verwenden von SoftPaq Download Manager](#page-54-0)
- [Reinigung und Pflege Ihres Computers](#page-55-0)

# **Einsetzen und Entfernen des Akkus**

**HINWEIS:** Weitere Informationen zum Verwenden des Akkus finden Sie im *HP Notebook Referenzhandbuch*.

So setzen Sie den Akku ein:

**▲** Setzen Sie den Akku **(1)** in das Akkufach ein, sodass er einrastet **(2)**.

Die Akkufach-Entriegelungsschieber sorgen automatisch dafür, dass der Akku fest sitzt, wenn er einrastet.

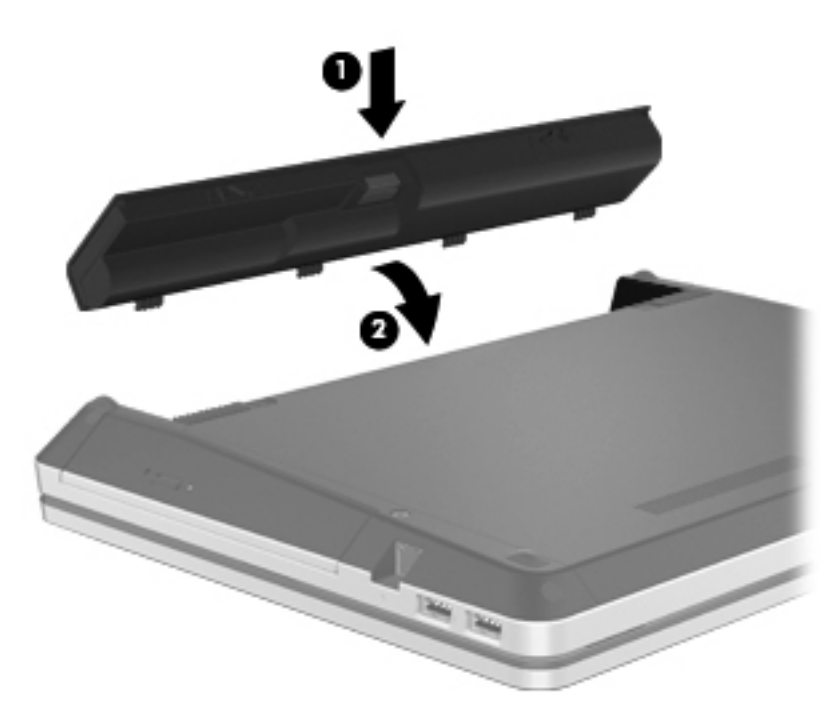

So entfernen Sie den Akku:

**ACHTUNG:** Wenn Sie einen Akku entfernen, der die einzige Stromquelle des Computers darstellt, kann dies zu Datenverlust führen. Um Datenverluste zu vermeiden, speichern Sie Ihre Daten, und leiten Sie den Ruhezustand ein, oder schalten Sie den Computer aus, bevor Sie den Akku entfernen.

**1.** Betätigen Sie die Akkufach-Entriegelungsschieber **(1)**, um den Akku freizugeben.

**2.** Kippen Sie den Akku nach oben **(2)**, und nehmen Sie den Akku aus dem Akkufach heraus **(3)**.

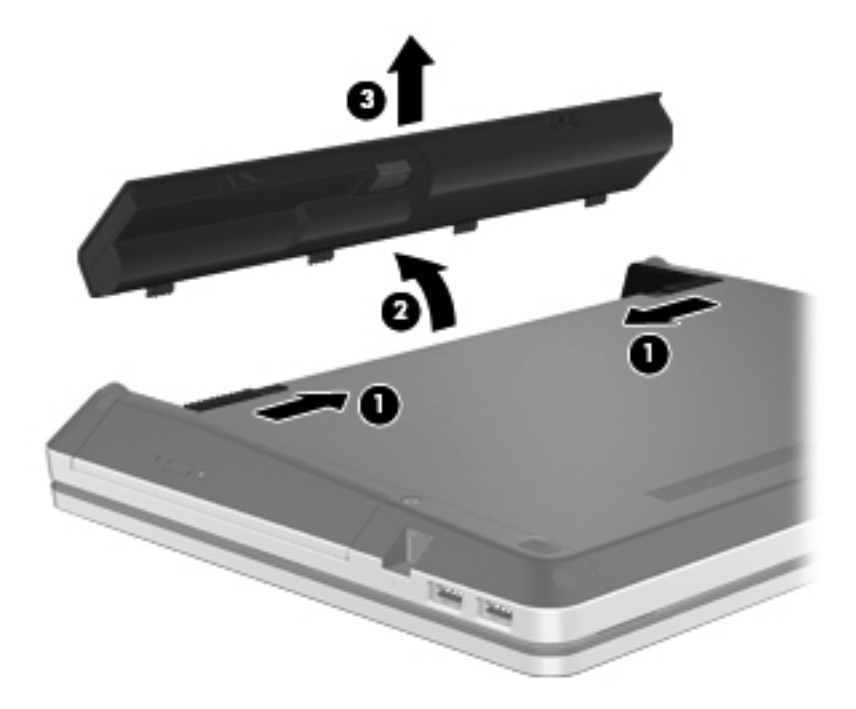

# <span id="page-45-0"></span>**Verwenden der optionalen Sicherheitsschraube**

Verwenden Sie die optionale Sicherheitsschraube, um die Abdeckung der internen Computerkomponenten an der Unterseite des Computers zu sichern. Wenn die Sicherheitsschraube nicht verwendet wird, kann sie im Akkufach aufbewahrt werden.

So verwenden Sie die Sicherungsschraube:

- **1.** Nehmen Sie den Akku heraus.
- **ACHTUNG:** Wenn Sie einen Akku entfernen, der die einzige Stromquelle des Computers darstellt, kann dies zu Datenverlust führen. Um einen Datenverlust zu vermeiden, speichern Sie Ihre Arbeit und leiten den Ruhezustand ein, oder fahren Sie den Computer über Windows herunter, bevor Sie den Akku entnehmen.
- **2.** Nehmen Sie die Sicherheitsschraube aus dem Akkufach heraus **(1)**, und setzen Sie sie in die Abdeckung ein **(2)**, um die Abdeckung zu sichern.

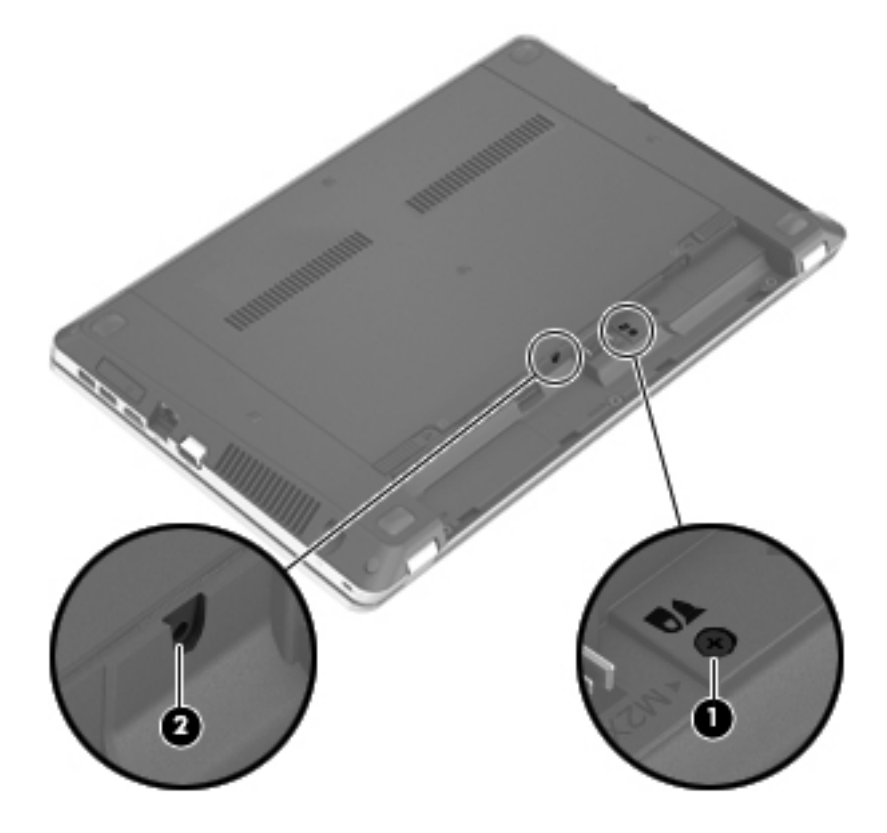

# <span id="page-46-0"></span>**Austauschen oder Aufrüsten der Festplatte**

A **ACHTUNG:** So verhindern Sie Datenverluste oder ein blockiertes System:

Schalten Sie den Computer aus, bevor Sie eine Festplatte aus dem Festplattenschacht entnehmen. Entfernen Sie eine Festplatte nicht, während der Computer eingeschaltet ist oder sich im Energiesparmodus oder Ruhezustand befindet.

Wenn Sie sich nicht sicher sind, ob der Computer ausgeschaltet ist oder sich im Ruhezustand befindet, schalten Sie ihn durch Drücken der Betriebstaste ein. Fahren Sie ihn dann über das Betriebssystem herunter.

### **Entfernen der Festplatte**

- **1.** Speichern Sie Ihre Arbeit, und fahren Sie den Computer herunter.
- **2.** Trennen Sie den Computer von der externen Stromversorgung und von allen angeschlossenen externen Geräten.
- **3.** Nehmen Sie den Akku heraus.
- **4.** Entfernen Sie ggf. die Sicherheitsschraube **(1)**. Weitere Informationen zur Sicherheitsschraube finden Sie unter ["Verwenden der optionalen Sicherheitsschraube" auf Seite 38.](#page-45-0)
- **5.** Betätigen Sie die Entriegelungsschieber für die Abdeckung der internen Computerkomponenten **(2)**, um die Abdeckung zu lösen.
- **6.** Schieben Sie die Abdeckung nach hinten **(3)**, und heben Sie sie vom Computer ab **(4)**.

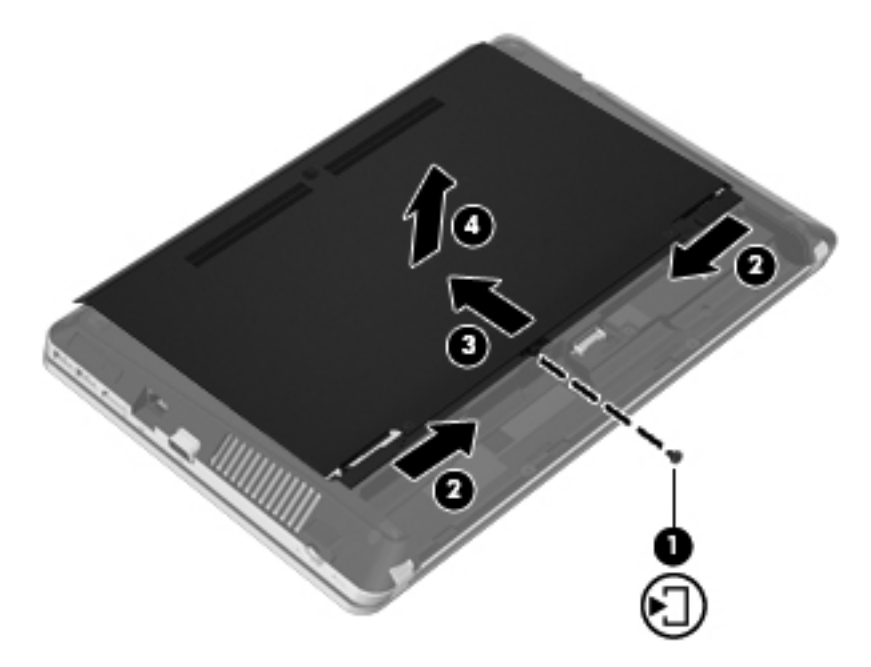

- **7.** Entfernen Sie die vier Schrauben **(1)** von der Festplatte.
- **8.** Ziehen Sie die Festplattenlasche **(2)** nach rechts, um die Festplatte zu trennen.

**9.** Heben Sie die Festplatte **(3)** aus dem Festplattenschacht.

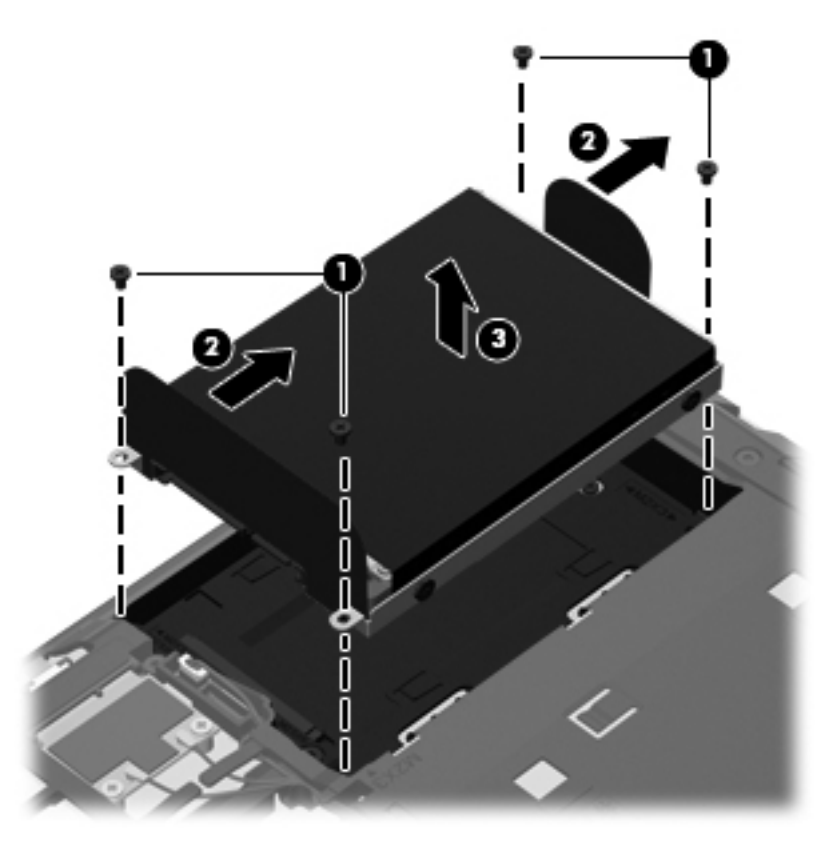

### **Installieren einer Festplatte**

- **1.** Setzen Sie die Festplatte in den Festplattenschacht **(1)** ein.
- **2.** Ziehen Sie die Lasche an der Festplatte **(2)** nach links, bis die Festplatte fest sitzt.

**3.** Bringen Sie die vier Schrauben der Festplatte **(3)** an.

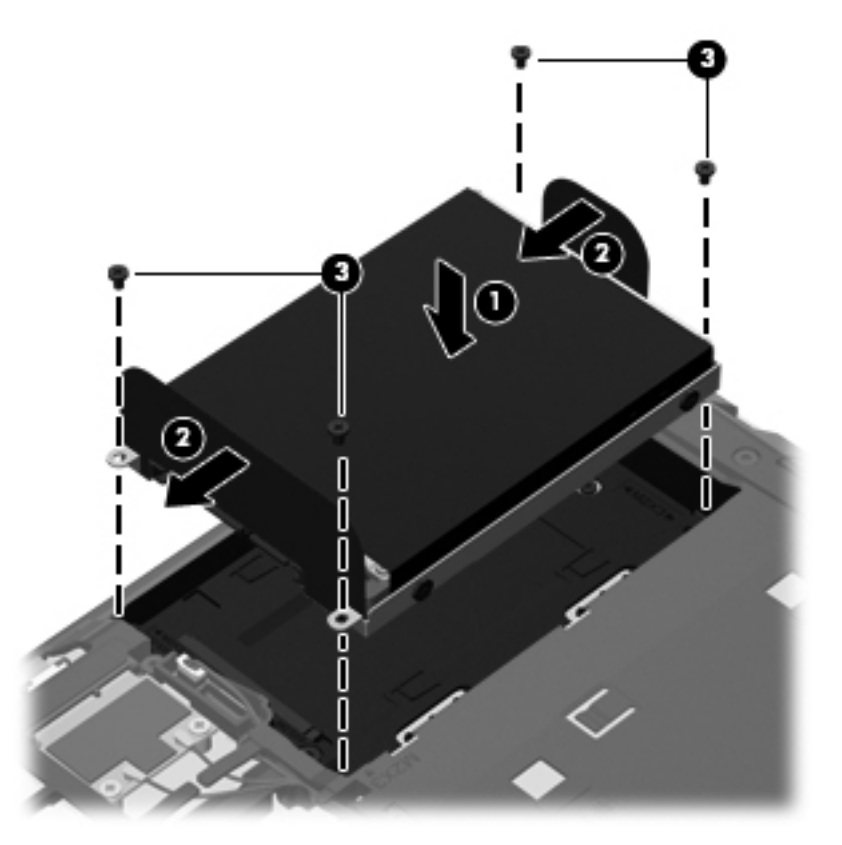

**4.** Richten Sie die Führungsnasen an der Abdeckung der internen Computerkomponenten mit den Öffnungen am Computer aus **(1)**, und schieben Sie die Abdeckung zu, um diese zu schließen **(2)**.

Die Entriegelungsschieber sorgen automatisch dafür, dass die Abdeckung der internen Computerkomponenten fest sitzt, wenn sie einrastet **(3)**.

<span id="page-49-0"></span>**5.** Bringen Sie die Sicherheitsschraube ggf. wieder an **(4)**. Weitere Informationen zur Sicherheitsschraube finden Sie unter ["Verwenden der optionalen Sicherheitsschraube"](#page-45-0) [auf Seite 38](#page-45-0).

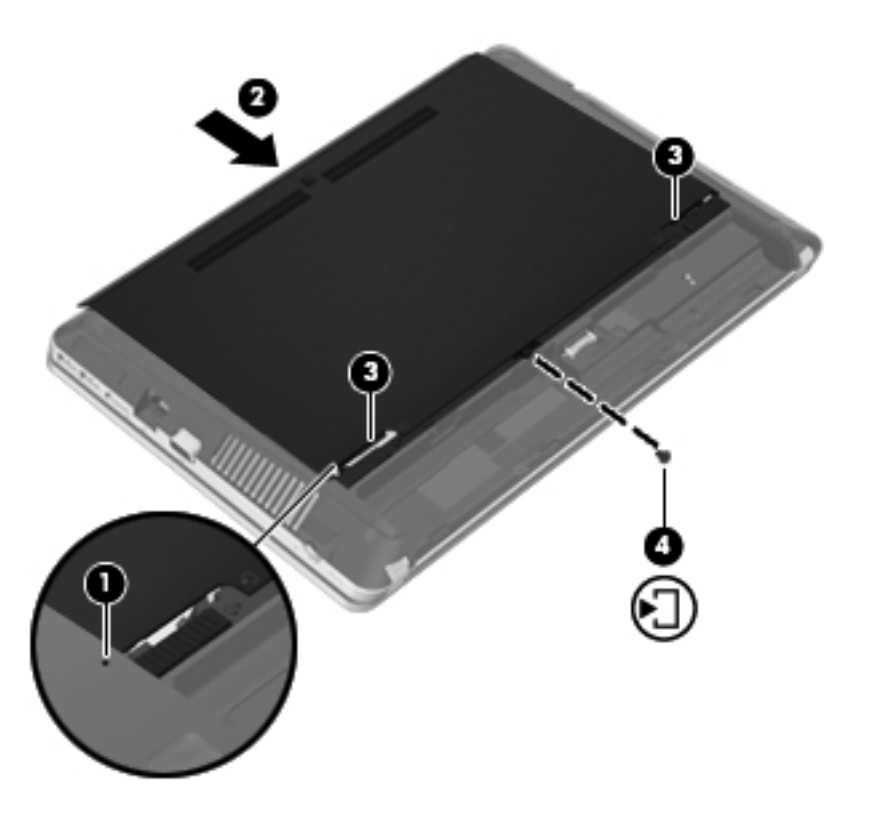

- **6.** Setzen Sie den Akku wieder ein.
- **7.** Schließen Sie die externe Stromversorgung und die externen Geräte an den Computer an.
- **8.** Schalten Sie den Computer ein.

### **Hinzufügen oder Austauschen von Speichermodulen**

Der Computer verfügt über zwei Speichersteckplätze. Die Speicherkapazität des Computers kann erweitert werden, indem Sie ein Speichermodul in den freien Speichererweiterungssteckplatz einsetzen oder das vorhandene Speichermodul im primären Speichersteckplatz aufrüsten.

- **VORSICHT!** Um die Gefahr eines Stromschlags und einer Beschädigung der Geräte zu minimieren, ziehen Sie das Netzkabel ab, und entfernen Sie alle Akkus, bevor Sie ein Speichermodul installieren.
- **ACHTUNG:** Elektrostatische Entladungen (ESD) können die elektronischen Bauteile beschädigen. Bevor Sie fortfahren, stellen Sie sicher, dass Sie nicht statisch aufgeladen sind, indem Sie einen geerdeten Gegenstand aus Metall berühren.
- **HINWEIS:** Wenn Sie beim Hinzufügen eines zweiten Speichermoduls eine Zwei-Kanal-Konfiguration verwenden möchten, stellen Sie sicher, dass beide Speichermodule identisch sind.

So fügen Sie ein Speichermodul hinzu oder tauschen es aus:

A **ACHTUNG:** So verhindern Sie Datenverluste oder ein blockiertes System:

Fahren Sie den Computer herunter, bevor Sie Speichermodule hinzufügen oder austauschen. Entfernen Sie ein Speichermodul nicht, während der Computer eingeschaltet ist oder sich im Energiesparmodus oder Ruhezustand befindet.

Wenn Sie sich nicht sicher sind, ob der Computer ausgeschaltet ist oder sich im Ruhezustand befindet, schalten Sie ihn durch Drücken der Betriebstaste ein. Fahren Sie ihn dann über das Betriebssystem herunter.

- **1.** Speichern Sie Ihre Arbeit, und fahren Sie den Computer herunter.
- **2.** Trennen Sie den Computer von der externen Stromversorgung und von allen angeschlossenen externen Geräten.
- **3.** Nehmen Sie den Akku heraus.
- **4.** Entfernen Sie ggf. die Sicherheitsschraube **(1)**. Weitere Informationen zur Sicherheitsschraube finden Sie unter ["Verwenden der optionalen Sicherheitsschraube" auf Seite 38.](#page-45-0)
- **5.** Betätigen Sie die Entriegelungsschieber für die Abdeckung der internen Computerkomponenten **(2)**, um die Abdeckung zu lösen.
- **6.** Schieben Sie die Abdeckung nach hinten **(3)**, und heben Sie sie vom Computer ab **(4)**.

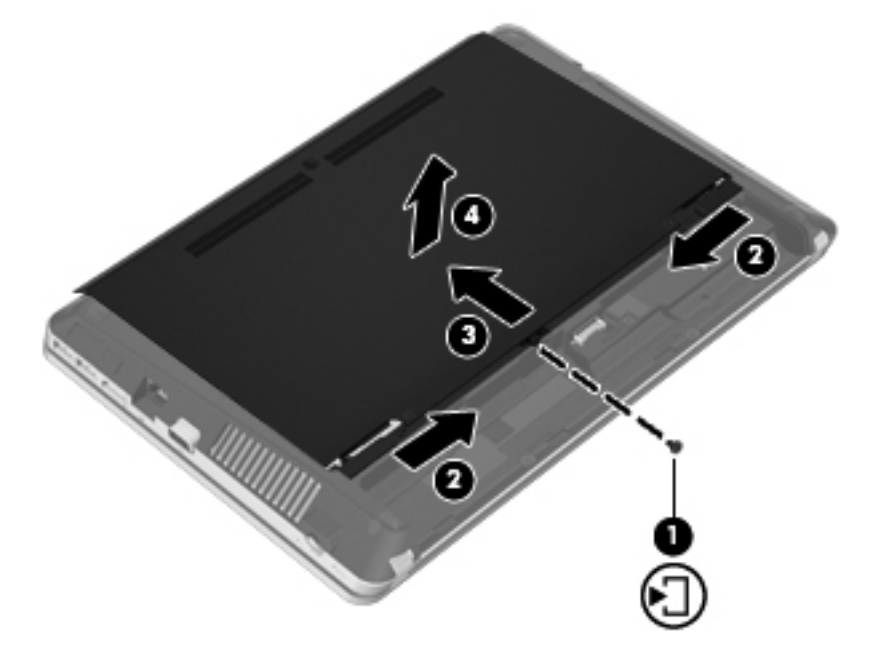

- **7.** Wenn Sie ein Speichermodul austauschen, entfernen Sie das vorhandene Speichermodul:
	- **a.** Ziehen Sie die Arretierklammern **(1)** auf beiden Seiten des Speichermoduls nach außen. Das Speichermodul kippt nach oben.
- **b.** Fassen Sie das Speichermodul an den Kanten **(2)**, und ziehen Sie es dann vorsichtig aus dem Speichersteckplatz.
	- **ACHTUNG:** Um eine Beschädigung des Speichermoduls zu vermeiden, fassen Sie das Modul nur an den Kanten an. Berühren Sie keinesfalls die Komponenten des Speichermoduls.

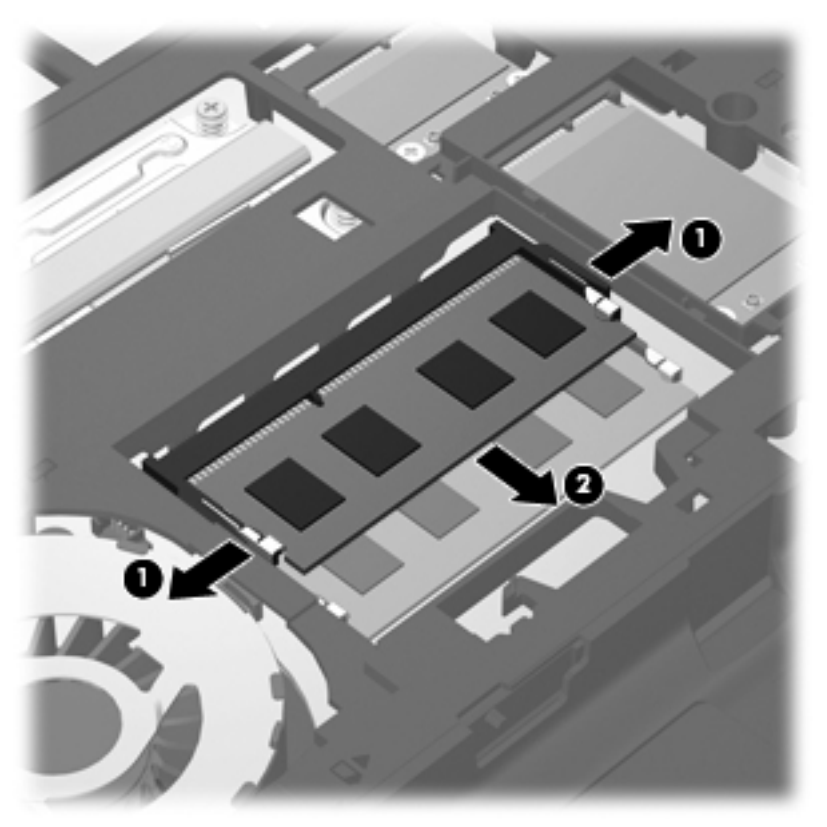

Bewahren Sie Speichermodule nach dem Entnehmen in einem elektrostatikgeschützten Behältnis auf.

**8.** Setzen Sie ein neues Speichermodul ein:

**ACHTUNG:** Um eine Beschädigung des Speichermoduls zu vermeiden, fassen Sie das Modul nur an den Kanten an. Berühren Sie keinesfalls die Komponenten des Speichermoduls.

- **a.** Richten Sie die eingekerbte Kante **(1)** des Speichermoduls an der Führungsnase im Speichersteckplatz aus.
- **b.** Wenn sich das Speichermodul im 45°-Winkel zur Oberfläche des Speichermodulfachs befindet, drücken Sie das Modul **(2)** in den Speichersteckplatz ein, bis es einrastet.
- **c.** Drücken Sie das Speichermodul **(3)** vorsichtig nach unten, indem Sie auf beide Kanten des Speichermoduls gleichmäßig Druck ausüben, bis die Arretierklammern einrasten.
	- **ACHTUNG:** Um eine Beschädigung des Speichermoduls zu vermeiden, biegen Sie das Speichermodul auf keinen Fall.

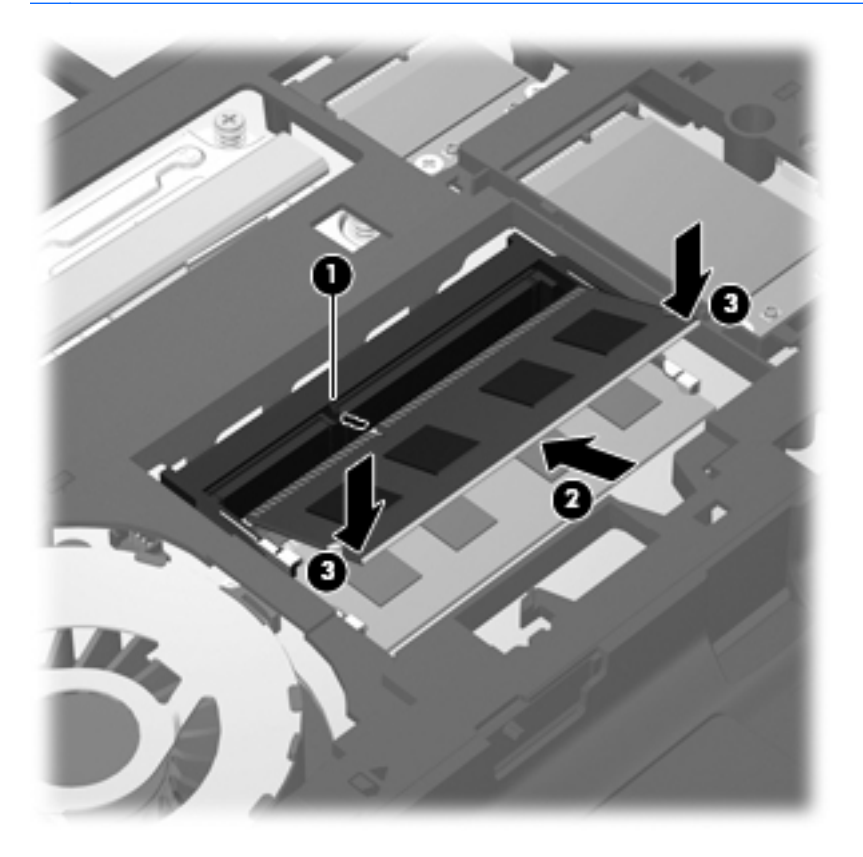

**9.** Richten Sie die Führungsnasen an der Abdeckung der internen Computerkomponenten mit den Öffnungen am Computer aus **(1)**, und schieben Sie die Abdeckung zu, um diese zu schließen **(2)**.

Die Entriegelungsschieber sorgen automatisch dafür, dass die Abdeckung der internen Computerkomponenten fest sitzt, wenn sie einrastet **(3)**.

<span id="page-53-0"></span>**10.** Bringen Sie die Sicherheitsschraube ggf. wieder an **(4)**. Weitere Informationen zur Sicherheitsschraube finden Sie unter ["Verwenden der optionalen Sicherheitsschraube"](#page-45-0) [auf Seite 38](#page-45-0).

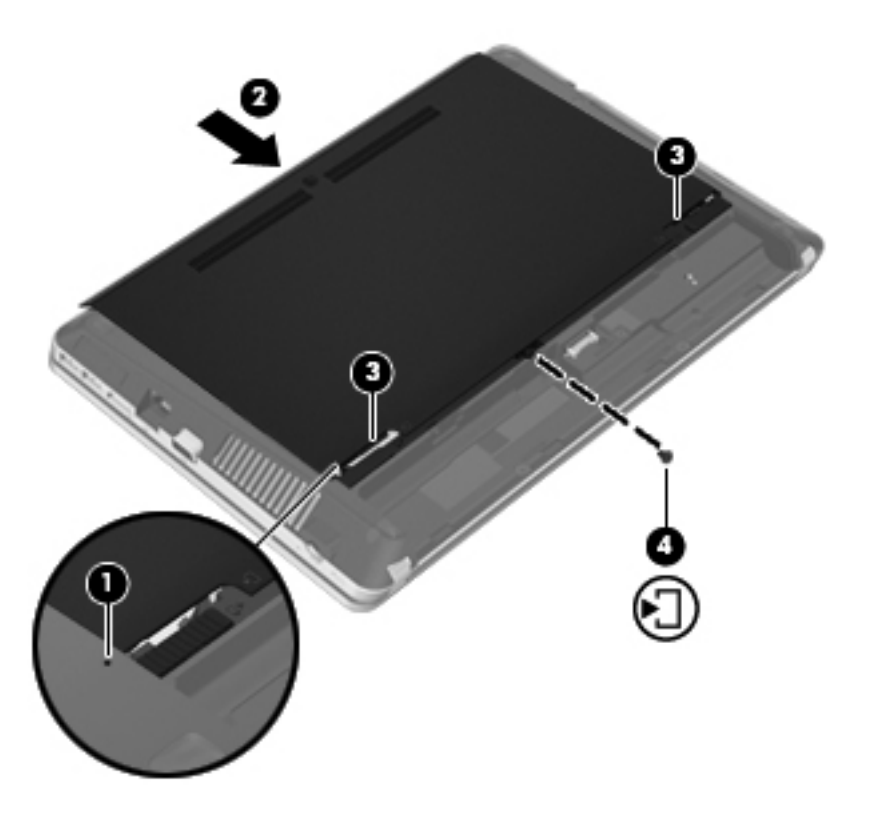

- **11.** Setzen Sie den Akku wieder ein.
- **12.** Schließen Sie die externe Stromversorgung und die externen Geräte an den Computer an.
- **13.** Schalten Sie den Computer ein.

## **Aktualisieren von Programmen und Treibern**

HP empfiehlt, Ihre Programme und Treiber regelmäßig mit der neuesten Version zu aktualisieren. Rufen Sie die Website <http://www.hp.com/support> auf, um die neuesten Versionen herunterzuladen. Sie können sich auch registrieren, um automatisch benachrichtigt zu werden, sobald ein Update verfügbar ist.

## <span id="page-54-0"></span>**Verwenden von SoftPaq Download Manager**

Mit dem Tool HP SoftPaq Download Manager (SDM) können Sie schnell auf Informationen über SoftPaqs für HP Business-Computer zugreifen, ohne die SoftPaq-Nummer eingeben zu müssen. Mit diesem Tool können Sie bequem nach SoftPaqs suchen und diese dann herunterladen und entpacken.

SoftPaq Download Manager liest eine veröffentlichte Datenbankdatei mit Informationen über SoftPaqs und Computermodelle und lädt die Datei von der HP FTP-Site herunter. Mit SoftPaq Download Manager können Sie ein oder mehrere Computermodelle angeben, um festzustellen, welche SoftPaqs zum Download verfügbar sind.

SoftPaq Download Manager durchsucht die HP FTP-Site nach Updates der Datenbank und Software-Updates. Wenn Updates verfügbar sind, werden diese heruntergeladen und automatisch installiert.

SoftPaq Download Manager ist auf der HP Website verfügbar. Um SoftPaqs herunterzuladen, müssen Sie zunächst das Programm SoftPaq Download Manager herunterladen und installieren. Öffnen Sie die HP Website unter<http://www.hp.com/go/sdm>, und folgen Sie den Anleitungen zum Herunterladen und Installieren von SoftPaq Download Manager.

So laden Sie SoftPaqs herunter:

- **1.** Wählen Sie **Start > Alle Programme > HP > HP SoftPaq Download Manager**.
- **2.** Wenn SoftPaq Download Manager zum ersten Mal geöffnet wird, werden Sie in einem Fenster gefragt, ob nur Software für den Computer, den Sie gerade verwenden, oder für alle unterstützten Modelle angezeigt werden soll. Wählen Sie **Software für alle unterstützten Modelle anzeigen**. Wenn Sie HP SoftPaq Download Manager bereits verwendet haben, fahren Sie mit Schritt 3 fort.
	- **a.** Wählen Sie im Fenster **Konfigurationsoptionen** Ihr Betriebssystem und die entsprechende Sprache aus. Durch diese Filter können Sie die Anzahl der Optionen im Teilfenster **Produktkatalog** einschränken. Wenn beispielsweise nur Windows 7 Professional als Betriebssystem ausgewählt wird, wird im Produktkatalog nur das Betriebssystem Windows 7 Professional angezeigt.
	- **b.** Um andere Betriebssysteme hinzuzufügen, ändern Sie die Filtereinstellungen im Fenster **Konfigurationsoptionen**. Weitere Informationen finden Sie in der Hilfe zur HP SoftPaq Download Manager Software.
- **3.** Klicken Sie im linken Teilfenster auf das Pluszeichen (+), um die Modellliste zu erweitern, und wählen Sie dann das Modell bzw. die Modelle der Produkte aus, die Sie aktualisieren möchten.
- **4.** Klicken Sie auf **Nach verfügbaren SoftPaqs suchen**, um eine Liste der verfügbaren SoftPaqs für den ausgewählten Computer herunterzuladen.
- **5.** Wählen Sie von den verfügbaren SoftPaqs die gewünschten SoftPaqs aus, und klicken Sie auf **Nur herunterladen**, wenn Sie viele SoftPaqs herunterladen möchten. Die Dauer des Download-Vorgangs hängt von der Anzahl der ausgewählten SoftPaqs und der Geschwindigkeit der Internetverbindung ab.

Wenn Sie nur ein oder zwei SoftPaqs herunterladen möchten und über eine Hochgeschwindigkeits-Internetanbindung verfügen, klicken Sie auf **Herunterladen und Entpacken**.

**6.** Führen Sie in SoftPaq Download Manager einen Rechtsklick auf **SoftPaq installieren** aus, um die ausgewählten SoftPaqs auf dem Computer zu installieren.

# <span id="page-55-0"></span>**Reinigung und Pflege Ihres Computers**

- **Reinigungsmittel**
- **Reinigungsverfahren**

### **Reinigungsmittel**

Verwenden Sie folgende Reinigungsmittel, um Ihr Notebook bzw. Ihren Tablet PC schonend zu reinigen und zu desinfizieren.

- Dimethylbenzylammoniumchlorid mit einer Konzentration von max. 0,3 Prozent (z. B. desinfizierende Einwegtücher. Diese Tücher werden von vielen verschiedenen Marken angeboten.)
- Alkoholfreien Glasreiniger
- Wasser mit milder Seifenlösung
- Trockenes Mikrofaser-Reinigungstuch oder Ledertuch (antistatisches Tuch ohne Öl)
- Antistatische Stofftücher

A **ACHTUNG:** Folgende Reinigungsmittel sollten nicht verwendet werden:

Starke Lösungsmittel, beispielsweise Alkohol, Aceton, Ammoniumchlorid, Methylenchlorid und Kohlenwasserstoffe, können die Oberfläche des Notebooks oder Tablet PC dauerhaft beschädigen.

Faserstoffe wie Papiertücher können Kratzer auf dem Notebook bzw. Tablet PC hinterlassen. Im Laufe der Zeit können sich Schmutzpartikel und Reinigungsmittel in den Kratzern ansammeln.

### **Reinigungsverfahren**

Gehen Sie anhand der in diesem Kapitel beschriebenen Verfahren vor, um Ihr Notebook oder Ihren Tablet PC schonend zu reinigen.

**VORSICHT!** Um einen Stromschlag oder Beschädigungen an den Komponenten zu verhindern, reinigen Sie Ihr Notebook bzw. Ihren Tablet PC nicht, während dieses bzw. dieser eingeschaltet ist.

Schalten Sie das Notebook bzw. den Tablet PC aus.

Trennen Sie den Computer von der externen Stromversorgung.

Trennen Sie die Verbindung zu allen externen Geräten mit eigener Stromversorgung.

**ACHTUNG:** Sprühen Sie keine Reinigungsmittel oder Flüssigkeiten direkt auf Notebook- oder Tablet PC-Oberflächen. Flüssigkeiten, die auf die Oberfläche geraten, können interne Komponenten dauerhaft beschädigen.

#### **Reinigen des Displays**

Wischen Sie das Display vorsichtig mit einem weichen, fusselfreien Tuch ab, das zuvor mit einem *alkoholfreien* Glasreiniger befeuchtet wurde. Stellen Sie sicher, dass das Display trocken ist, bevor Sie es schließen.

#### **Reinigen der Seiten und des Deckels**

Um die Seiten und den Deckel zu reinigen und zu desinfizieren, verwenden Sie ein weiches Mikrofasertuch oder Ledertuch mit einem der unter ["Reinigungsmittel" auf Seite 48](#page-55-0) aufgeführten Reinigungsmittel, oder verwenden Sie ein geeignetes desinfizierendes Einwegtuch.

**HINWEIS:** Reinigen Sie den Deckel des Notebooks in kreisenden Bewegungen, um Schmutz zu entfernen.

#### **Reinigen des TouchPad und der Tastatur**

**VORSICHT!** Verwenden Sie zum Reinigen der Tastatur keinen Staubsaugeraufsatz, um die Gefahr eines Stromschlags und einer Beschädigung der internen Komponenten zu minimieren. Durch einen Staubsauger kann Haushaltsschmutz auf die Computeroberfläche gelangen.

**ACHTUNG:** Achten Sie beim Reinigen des TouchPad und der Tastatur darauf, dass keine Flüssigkeit zwischen die Tasten gelangt. Dadurch könnten interne Komponenten permanent beschädigt werden.

- Um TouchPad und Tastatur zu reinigen und zu desinfizieren, verwenden Sie ein weiches Mikrofasertuch oder Ledertuch mit einem der unter ["Reinigungsmittel" auf Seite 48](#page-55-0) aufgeführten Reinigungsmittel, oder verwenden Sie ein geeignetes desinfizierendes Einwegtuch.
- Verwenden Sie eine Druckluftflasche mit Röhrchenaufsatz, um zu verhindern, dass sich die Tasten verklemmen und um Staub, Fusseln und andere Fremdkörper, die sich auf bzw. in der Tastatur ansammeln können, zu entfernen.

# **7 Sichern und Wiederherstellen**

# **Windows 7**

- [Sichern Ihrer Daten durch ein Backup](#page-58-0)
- [Wiederherstellen des Systems](#page-59-0)

Um Ihre Daten zu schützen, verwenden Sie das Windows Merkmal Sichern und Wiederherstellen zum Sichern einzelner Dateien und Ordner, Ihrer gesamten Festplatte (bestimmte Modelle) oder zum Erstellen von Systemreparaturdatenträgern (bestimmte Modelle) mithilfe des installierten optischen Laufwerks (bestimmte Modelle) oder eines externen optischen Laufwerks. Sie können auch Wiederherstellungspunkte erstellen, um Ihre Daten zu schützen. Bei einem Systemausfall können Sie diese Sicherungsdateien dann verwenden, um den Inhalt Ihres Computers wiederherzustellen.

Das Windows Merkmal Sichern und Wiederherstellen bietet folgende Optionen:

- Erstellen eines Systemreparaturdatenträgers (bestimmte Modelle) mithilfe des installierten optischen Laufwerks (bestimmte Modelle) oder eines externen optischen Laufwerks
- Sichern Ihrer Daten durch ein Backup
- Erstellen eines Image des Systems (bestimmte Modelle)
- Planen von automatischen Sicherungen (bestimmte Modelle)
- Erstellen von Systemwiederherstellungspunkten
- Wiederherstellen einzelner Dateien
- Wiederherstellen eines früheren Zustands des Computers
- Wiederherstellen von Daten mithilfe von Wiederherstellungstools

HINWEIS: Führen Sie unter Hilfe und Support eine Suche nach der gewünschten Aufgabe durch, um genaue Anleitungen zu erhalten.

Für den Fall einer Systeminstabilität empfiehlt HP, die Wiederherstellungsverfahren auszudrucken und zur späteren Verwendung aufzubewahren.

**HINWEIS:** In Windows ist das Merkmal Benutzerkontensteuerung zur Verbesserung der Sicherheit Ihres Computers enthalten. Sie werden möglicherweise aufgefordert, Ihre Erlaubnis zu erteilen bzw. ein Kennwort einzugeben, wenn Sie beispielsweise Software installieren, Dienstprogramme ausführen oder Windows Einstellungen ändern möchten. Weitere Informationen hierzu finden Sie unter Hilfe und Support.

### <span id="page-58-0"></span>**Sichern Ihrer Daten durch ein Backup**

Sie können nur die Daten wiederherstellen, die bereits in Ihrer letzten Sicherung enthalten sind. Sie sollten Systemreparaturdatenträger (bestimmte Modelle) mithilfe des installierten optischen Laufwerks (bestimmte Modelle) oder eines externen optischen Laufwerks erstellen. Ferner sollten Sie sofort nach dem Software-Setup die erste Sicherung durchführen. Nach dem Hinzufügen von Software und Datendateien sollten Sie Ihr System erneut sichern. Führen Sie die Sicherungen regelmäßig durch, damit Sie stets über eine möglichst aktuelle Sicherung verfügen. Mit Systemreparaturdatenträgern (bestimmte Modelle) können Sie bei Systemfehlern oder -instabilität den Computer starten (booten) und das Betriebssystem reparieren. Mithilfe Ihrer ersten Sicherung und Folgesicherungen können Sie bei einem Systemausfall Ihre Daten und Einstellungen wiederherstellen.

Sie können Ihre Daten auf einer optionalen externen Festplatte, einem Netzlaufwerk oder einer Disc sichern.

Beachten Sie beim Sichern Folgendes:

- Speichern Sie Ihre persönlichen Dateien in der Bibliothek Dokumente, und sichern Sie diesen Ordner regelmäßig.
- Sichern Sie Vorlagen, die in ihren zugeordneten Programmen abgelegt sind.
- Speichern Sie benutzerdefinierte Einstellungen, die in einem Fenster, einer Symbolleiste oder einer Menüleiste angezeigt werden, indem Sie einen Screenshot Ihrer Einstellungen erstellen. Dieser Screenshot kann Ihnen Zeit sparen, wenn Sie Ihre Einstellungen erneut festlegen müssen.
- Verwenden Sie beim Sichern auf Discs einen der folgenden Disc-Typen (separat zu erwerben): CD-R, CD-RW, DVD+R, DVD+R DL, DVD-R, DVD-R DL oder DVD±RW. Die zu verwendenden Discs richten sich nach dem Typ des verwendeten externen optischen Laufwerks.

**HINWEIS:** DVDs und DVDs mit Double-Layer-(DL-)Unterstützung können mehr Daten speichern als CDs und somit die Anzahl der erforderlichen Wiederherstellungs-Discs verringern.

● Nummerieren Sie beim Sichern auf Discs jede Disc, bevor Sie sie in ein externes Laufwerk einlegen.

So legen Sie eine Sicherung mithilfe des Merkmals Sichern und Wiederherstellen an:

**HINWEIS:** Stellen Sie sicher, dass der Computer an eine Netzstromquelle angeschlossen ist, bevor Sie die Sicherung starten.

**HINWEIS:** Der Sicherungsprozess kann, abhängig von der Größe der Dateien und der Geschwindigkeit des Computers, über eine Stunde in Anspruch nehmen.

- **1.** Wählen Sie **Start > Alle Programme > Wartung > Sichern und Wiederherstellen**.
- **2.** Folgen Sie den Anleitungen auf dem Bildschirm, um einen Zeitplan für Sicherungen, ein Image des Systems (bestimmte Modelle) oder einen Systemreparaturdatenträger (bestimmte Modelle) zu erstellen.

### <span id="page-59-0"></span>**Wiederherstellen des Systems**

Der Computer verfügt über Tools, mit denen Sie bei Systemausfall oder -instabilität Ihre Dateien wiederherstellen können.

- Windows Wiederherstellungstools: Sie können das Windows Merkmal Sichern und Wiederherstellen verwenden, um Daten wiederherzustellen, die Sie zuvor gesichert haben. Sie können auch die Windows Systemstartreparatur verwenden, um Probleme zu beheben, die einen ordnungsgemäßen Start von Windows verhindern.
- f11-Wiederherstellungstools: Sie können die f11-Wiederherstellungstools verwenden, um das Image Ihrer Festplatte im Auslieferungszustand wiederherzustellen. Das Image umfasst das Windows Betriebssystem und werksseitig installierte Softwareprogramme.

**HINWEIS:** Wenn Sie Ihren Computer nicht hochfahren (starten) können und die kürzlich erstellten Systemreparaturdatenträger (bestimmte Modelle) nicht verwenden können, müssen Sie eine Windows 7 Betriebssystem-DVD erwerben, um den Computer erneut zu starten und das Betriebssystem zu reparieren. Weitere Informationen finden Sie unter ["Verwenden einer Windows 7](#page-61-0) [Betriebssystem-DVD \(separat zu erwerben\) " auf Seite 54.](#page-61-0)

#### **Verwenden der Windows Wiederherstellungstools**

So stellen Sie Daten wieder her, die Sie zuvor gesichert haben:

- **1.** Wählen Sie **Start > Alle Programme > Wartung > Sichern und Wiederherstellen**.
- **2.** Folgen Sie den Anleitungen auf dem Bildschirm, um Ihre Systemeinstellungen, Ihren gesamten Computer (bestimmte Modelle) oder Ihre Dateien wiederherzustellen.

So stellen Sie Ihre Daten unter Verwendung der Systemstartreparatur wieder her:

- **ACHTUNG:** Bei Verwendung der Systemstartreparatur wird der Inhalt der Festplatte vollständig gelöscht und die Festplatte neu formatiert. Alle von Ihnen erstellten Dateien sowie jegliche auf dem Computer installierte Software werden unwiderruflich gelöscht. Wenn die Neuformatierung abgeschlossen ist, werden durch den Wiederherstellungsprozess das Betriebssystem, die Treiber, Software und Utilities von der Sicherung wiederhergestellt, die für die Wiederherstellung verwendet wurde.
	- **1.** Sichern Sie nach Möglichkeit alle persönlichen Dateien (Backup).
	- **2.** Prüfen Sie nach Möglichkeit, ob die Windows Partition und die HP Wiederherstellungspartition ("HP Recovery") vorhanden sind.

Um zu prüfen, ob die Windows Partition vorhanden ist, klicken Sie auf **Start > Computer**.

Um zu prüfen, ob Ihr Computer über die HP Wiederherstellungspartition ("HP Recovery") verfügt, klicken Sie auf **Start**, klicken Sie mit der rechten Maustaste auf **Computer**, und klicken Sie dann auf **Verwalten** und anschließend auf **Datenträgerverwaltung**.

- HINWEIS: Wenn die Windows Partition und die Partition "HP Recovery" nicht aufgeführt werden, müssen Sie Ihr Betriebssystem und Ihre Programme mithilfe der Windows 7 Betriebssystem-DVD und der *Driver Recovery* Disc (Disc zur Treiberwiederherstellung) wiederherstellen. Beide Discs sind separat zu erwerben. Weitere Informationen finden Sie unter ["Verwenden einer Windows 7 Betriebssystem-DVD \(separat zu erwerben\) " auf Seite 54](#page-61-0).
- **3.** Wenn die Windows Partition und die Partition "HP Recovery" vorhanden sind, starten Sie den Computer neu und drücken f8, bevor das Windows Betriebssystem geladen wird.
- **4.** Wählen Sie **Systemstartreparatur**.
- **5.** Folgen Sie den Anleitungen auf dem Bildschirm.
- **HINWEIS:** Um weitere Informationen zur Wiederherstellung von Daten mithilfe der Windows Wiederherstellungstools zu erhalten, führen Sie unter Hilfe und Support eine Suche nach diesen Themen aus.

#### **Verwenden von f11-Wiederherstellungstools**

**ACHTUNG:** Bei Verwendung von f11 werden die Inhalte der Festplatte vollständig gelöscht und die Festplatte neu formatiert. Alle von Ihnen erstellten Dateien sowie jegliche auf dem Computer installierte Software werden unwiderruflich gelöscht. Das f11-Wiederherstellungstool installiert erneut das Betriebssystem, HP Programme und Treiber, die werksseitig installiert wurden. Software, die nicht werksseitig installiert wurde, müssen Sie selbst erneut installieren.

So stellen Sie das Image Ihrer Festplatte im Auslieferungszustand unter Verwendung von f11 wieder her:

- **1.** Sichern Sie nach Möglichkeit alle persönlichen Dateien (Backup).
- **2.** Prüfen Sie nach Möglichkeit, ob die HP Wiederherstellungspartition ("HP Recovery") vorhanden ist. Klicken Sie auf **Start** und dann mit der rechten Maustaste auf **Computer**. Klicken Sie dann auf **Verwalten** und anschließend auf **Datenträgerverwaltung**.
- HINWEIS: Wenn die Partition "HP Recovery" nicht aufgeführt wird, müssen Sie Ihr Betriebssystem und Ihre Programme mithilfe der Windows 7 Betriebssystem-DVD und der *Driver Recovery* Disc (Disc zur Treiberwiederherstellung) wiederherstellen. Beide Discs sind separat zu erwerben. Weitere Informationen finden Sie unter ["Verwenden einer Windows 7](#page-61-0) [Betriebssystem-DVD \(separat zu erwerben\) " auf Seite 54.](#page-61-0)
- **3.** Wenn die HP Wiederherstellungspartition ("HP Recovery") aufgeführt ist, starten Sie den Computer neu. Drücken Sie esc, während die Meldung "Press the ESC key for Startup Menu" (ESC drücken, um das Startmenü zu öffnen) unten im Bildschirm angezeigt wird.
- **4.** Drücken Sie f11, während die Meldung "Press <F11> for recovery" (Zur Wiederherstellung F11 drücken) auf dem Bildschirm angezeigt wird.
- **5.** Folgen Sie den Anleitungen auf dem Bildschirm.

#### <span id="page-61-0"></span>**Verwenden einer Windows 7 Betriebssystem-DVD (separat zu erwerben)**

Um eine Windows 7 Betriebssystem-DVD zu bestellen, rufen Sie <http://www.hp.com/support> auf, wählen Ihr Land bzw. Ihre Region, und folgen Sie den Anleitungen auf dem Bildschirm. Die DVD können Sie auch telefonisch beim technischen Support bestellen. Rufnummern des technischen Supports entnehmen Sie der Broschüre *Worldwide Telephone Numbers* (Telefonnummern weltweit), die mit dem Computer geliefert wurde.

**ACHTUNG:** Bei Verwendung der Windows 7 Betriebssystem-DVD werden die Inhalte der Festplatte vollständig gelöscht und die Festplatte neu formatiert. Alle von Ihnen erstellten Dateien sowie jegliche auf dem Computer installierte Software werden unwiderruflich gelöscht. Wenn die Neuformatierung abgeschlossen ist, wird durch den Wiederherstellungsprozess das Betriebssystem, die Treiber, Software und Utilities wiederhergestellt.

So leiten Sie mithilfe einer Windows 7 Betriebssystem-DVD eine Wiederherstellung ein:

**HINWEIS:** Dieser Vorgang dauert einige Minuten.

- **1.** Sichern Sie nach Möglichkeit alle persönlichen Dateien (Backup).
- **2.** Starten Sie den Computer neu, und legen Sie die Windows 7 Betriebssystem-DVD in das optische Laufwerk ein, bevor das Windows Betriebssystem geladen wird.
- **3.** Drücken Sie bei der entsprechenden Aufforderung eine beliebige Taste auf der Tastatur.
- **4.** Folgen Sie den Anleitungen auf dem Bildschirm.
- **5.** Klicken Sie auf **Next** (Weiter).
- **6.** Wählen Sie **Computer reparieren**.
- **7.** Folgen Sie den Anleitungen auf dem Bildschirm.

Führen Sie nach der Reparatur folgende Schritte aus:

- **1.** Entnehmen Sie die Windows 7 Betriebssystem-DVD, und legen Sie anschließend die *Driver Recovery* Disc (Disc zur Treiberwiederherstellung) ein.
- **2.** Installieren Sie zunächst die Hardware Enabling Drivers (Treiber zur Aktivierung von Hardware), und installieren Sie anschließend Recommended Applications (Empfohlene Anwendungen).

## **Windows Vista**

Um Ihre Daten zu schützen, verwenden Sie das Merkmal Sichern und Wiederherstellen zum Sichern einzelner Dateien und Ordner, Ihrer gesamten Festplatte (bestimmte Modelle) oder zum Erstellen von Wiederherstellungspunkten. Bei einem Systemausfall können Sie diese Sicherungsdateien dann verwenden, um den Inhalt Ihres Computers wiederherzustellen.

Das Merkmal Sichern und Wiederherstellen bietet folgende Optionen:

- Sichern einzelner Dateien und Ordner
- Sichern der gesamten Festplatte (bestimmte Modelle)
- Planen von automatischen Sicherungen (bestimmte Modelle)
- **•** Erstellen von Systemwiederherstellungspunkten
- Wiederherstellen einzelner Dateien
- Wiederherstellen eines früheren Zustands des Computers
- Wiederherstellen von Daten mithilfe von Wiederherstellungstools

HINWEIS: Führen Sie unter Hilfe und Support eine Suche nach der gewünschten Aufgabe durch, um genaue Anleitungen zu erhalten.

**HINWEIS:** Für den Fall einer Systeminstabilität empfiehlt HP, die Wiederherstellungsverfahren auszudrucken und zur späteren Verwendung aufzubewahren.

**HINWEIS:** In Windows® ist das Merkmal Benutzerkontensteuerung zur Verbesserung der Sicherheit Ihres Computers enthalten. Sie werden möglicherweise aufgefordert, Ihre Erlaubnis zu erteilen bzw. ein Kennwort einzugeben, wenn Sie beispielsweise Software installieren, Dienstprogramme ausführen oder Windows Einstellungen ändern möchten. Weitere Informationen hierzu finden Sie unter Hilfe und Support.

### **Sichern Ihrer Daten durch ein Backup**

Sie können nur die Daten wiederherstellen, die bereits in Ihrer letzten Sicherung enthalten sind. Die erste Sicherung sollten Sie sofort nach dem Software-Setup durchführen. Nach dem Hinzufügen von Software und Datendateien sollten Sie Ihr System erneut sichern. Führen Sie die Sicherungen regelmäßig durch, damit Sie stets über eine möglichst aktuelle Sicherung verfügen.

Sie können Ihre Daten auf einer optionalen externen Festplatte, einem Netzlaufwerk oder einer Disc sichern.

Beachten Sie beim Sichern Folgendes:

- Speichern Sie Ihre persönlichen Dateien im Ordner Eigene Dateien, und sichern Sie diesen Ordner regelmäßig.
- Sichern Sie Vorlagen, die in ihren zugeordneten Programmen abgelegt sind.
- Speichern Sie benutzerdefinierte Einstellungen, die in einem Fenster, einer Symbolleiste oder einer Menüleiste angezeigt werden, indem Sie einen Screenshot Ihrer Einstellungen erstellen. Dieser Screenshot kann Ihnen Zeit sparen, wenn Sie Ihre Einstellungen erneut festlegen müssen.

Verwenden Sie beim Sichern auf Discs einen der folgenden Disc-Typen (separat zu erwerben): CD-R, CD-RW, DVD+R, DVD+R DL, DVD-R, DVD-R DL oder DVD±RW. Welche Discs Sie verwenden, hängt vom Typ des optischen Laufwerks ab, das in Ihrem Computer installiert ist.

**HINWEIS:** DVDs und DVDs mit Double-Layer-(DL-)Unterstützung können mehr Daten speichern als CDs und somit die Anzahl der erforderlichen Wiederherstellungs-Discs verringern.

Nummerieren Sie beim Sichern auf Discs jede Disc, bevor Sie sie in das optische Laufwerk des Computers einlegen.

So legen Sie eine Sicherung mithilfe des Merkmals Sichern und Wiederherstellen an:

**HINWEIS:** Stellen Sie sicher, dass der Computer an eine Netzstromquelle angeschlossen ist, bevor Sie die Sicherung starten.

**HINWEIS:** Der Sicherungsprozess kann, abhängig von der Größe der Dateien und der Geschwindigkeit des Computers, über eine Stunde in Anspruch nehmen.

- **1.** Wählen Sie **Start > Alle Programme > Wartung > Sichern und Wiederherstellen**.
- **2.** Folgen Sie den Anleitungen auf dem Bildschirm, um Ihren gesamten Computer (bestimmte Modelle) oder Ihre Dateien zu sichern.

### **Wiederherstellen des Systems**

Der Computer verfügt über Tools, mit denen Sie bei Systemausfall oder -instabilität Ihre Dateien wiederherstellen können.

- Windows Wiederherstellungstools: Sie können das Merkmal Sichern und Wiederherstellen verwenden, um Daten wiederherzustellen, die Sie zuvor gesichert haben. Sie können auch die Windows Systemstartreparatur verwenden, um Probleme zu beheben, die einen ordnungsgemäßen Start von Windows verhindern.
- f11-Wiederherstellungstools: Sie können die f11-Wiederherstellungstools verwenden, um das Image Ihrer Festplatte im Auslieferungszustand wiederherzustellen. Das Image umfasst das Windows Betriebssystem und werksseitig installierte Softwareprogramme.

**HINWEIS:** Wenn Sie Ihren Computer nicht hochfahren (starten) können, müssen Sie eine Windows Vista® Betriebssystem-DVD erwerben, um den Computer erneut zu starten und das Betriebssystem zu reparieren. Weitere Informationen finden Sie unter ["Verwenden einer](#page-66-0) [Windows Vista Betriebssystem-DVD \(separat zu erwerben\) " auf Seite 59](#page-66-0).

#### **Verwenden der Windows Wiederherstellungstools**

So stellen Sie Daten wieder her, die Sie zuvor gesichert haben:

- **1.** Wählen Sie **Start > Alle Programme > Wartung > Sichern und Wiederherstellen**.
- **2.** Folgen Sie den Anleitungen auf dem Bildschirm, um Ihren gesamten Computer (bestimmte Modelle) oder Ihre Dateien wiederherzustellen.

So stellen Sie Ihre Daten unter Verwendung der Systemstartreparatur wieder her:

- **ACHTUNG:** Bei Verwendung der Systemstartreparatur wird der Inhalt der Festplatte vollständig gelöscht und die Festplatte neu formatiert. Alle von Ihnen erstellten Dateien sowie jegliche auf dem Computer installierte Software werden unwiderruflich gelöscht. Wenn die Neuformatierung abgeschlossen ist, werden durch den Wiederherstellungsprozess das Betriebssystem, die Treiber, Software und Utilities von der Sicherung wiederhergestellt, die für die Wiederherstellung verwendet wurde.
	- **1.** Sichern Sie nach Möglichkeit alle persönlichen Dateien (Backup).
	- **2.** Prüfen Sie nach Möglichkeit, ob die Windows Partition und die HP Wiederherstellungspartition ("HP Recovery") vorhanden sind. Klicken Sie auf **Start > Computer**, um die Partitionen anzuzeigen.
		- HINWEIS: Wenn die Windows Partition und die Partition "HP Recovery" gelöscht wurden, müssen Sie Ihr Betriebssystem und Ihre Programme mithilfe der Windows Vista Betriebssystem-DVD und der *Driver Recovery* Disc (Disc zur Treiberwiederherstellung) wiederherstellen. Beide Discs sind separat zu erwerben. Weitere Informationen finden Sie unter ["Verwenden einer](#page-66-0) [Windows Vista Betriebssystem-DVD \(separat zu erwerben\) " auf Seite 59](#page-66-0).
	- **3.** Starten Sie den Computer neu, und drücken Sie vor dem Laden des Windows Betriebssystems die Taste f8.
	- **4.** Wählen Sie **Computer reparieren**.
	- **5.** Folgen Sie den Anleitungen auf dem Bildschirm.
- **HINWEIS:** Um weitere Informationen zur Wiederherstellung von Daten mithilfe der Windows Wiederherstellungstools zu erhalten, führen Sie unter Hilfe und Support eine Suche nach diesen Themen aus.

#### **Verwenden von f11-Wiederherstellungstools**

**ACHTUNG:** Bei Verwendung von f11 werden die Inhalte der Festplatte vollständig gelöscht und die Festplatte neu formatiert. Alle von Ihnen erstellten Dateien sowie jegliche auf dem Computer installierte Software werden unwiderruflich gelöscht. Das f11-Wiederherstellungstool installiert erneut das Betriebssystem, HP Programme und Treiber, die werksseitig installiert wurden. Software, die nicht werksseitig installiert wurde, müssen Sie selbst erneut installieren. Persönliche Dateien müssen aus einer Datensicherung (Backup) wiederhergestellt werden.

**HINWEIS:** Wenn Ihr Computer ein Solid-State-Laufwerk enthält, ist darauf möglicherweise keine Wiederherstellungspartition vorgesehen. Im Lieferumfang eines Computers ohne Wiederherstellungspartition sind Wiederherstellungs-Discs enthalten. Verwenden Sie diese Discs, um Ihr Betriebssystem und Software wiederherzustellen. Um zu prüfen, ob Ihr Computer über eine Wiederherstellungspartition verfügt, klicken Sie auf **Start > Computer**. Wenn die Partition vorhanden ist, wird unter den Festplatten ein HP Wiederherstellungslaufwerk ("HP Recovery") angezeigt.

So stellen Sie das Image Ihrer Festplatte im Auslieferungszustand unter Verwendung von f11 wieder her:

- **1.** Sichern Sie nach Möglichkeit alle persönlichen Dateien (Backup).
- **2.** Wenn möglich, prüfen Sie, ob die HP Wiederherstellungspartition ("HP Recovery") vorhanden ist. Klicken Sie auf **Start > Computer**, um zu ermitteln, ob die Partition "HP Recovery" vorhanden ist.
- **HINWEIS:** Wenn die Partition "HP Recovery" gelöscht wurde, müssen Sie Ihr Betriebssystem und Ihre Programme mithilfe der Windows Vista Betriebssystem-DVD und der *Driver Recovery* Disc (Disc zur Treiberwiederherstellung) wiederherstellen. Beide Discs sind separat zu erwerben. Weitere Informationen finden Sie unter ["Verwenden einer Windows Vista](#page-66-0) [Betriebssystem-DVD \(separat zu erwerben\) " auf Seite 59.](#page-66-0)
- **3.** Schalten Sie den Computer ein, oder starten Sie ihn neu. Drücken Sie esc, wenn die Meldung "Press the ESC key for Startup Menu" (ESC drücken, um Startmenü zu öffnen) unten im Bildschirm angezeigt wird.
- 4. Drücken Sie f11, während die Meldung "Press <F11> for recovery" (Zur Wiederherstellung F11 drücken) auf dem Bildschirm angezeigt wird.
- **5.** Folgen Sie den Anleitungen auf dem Bildschirm.

#### <span id="page-66-0"></span>**Verwenden einer Windows Vista Betriebssystem-DVD (separat zu erwerben)**

Um eine Windows Vista Betriebssystem-DVD zu bestellen, rufen Sie <http://www.hp.com/support> auf, wählen Ihr Land bzw. Ihre Region, und folgen Sie den Anleitungen auf dem Bildschirm. Die DVD können Sie auch telefonisch beim technischen Support bestellen. Rufnummern des technischen Supports entnehmen Sie der Broschüre *Worldwide Telephone Numbers* (Telefonnummern weltweit), die mit dem Computer geliefert wurde.

**ACHTUNG:** Bei Verwendung der Windows Vista Betriebssystem-DVD werden die Inhalte der Festplatte vollständig gelöscht und die Festplatte neu formatiert. Alle von Ihnen erstellten Dateien sowie jegliche auf dem Computer installierte Software werden unwiderruflich gelöscht. Wenn die Neuformatierung abgeschlossen ist, wird durch den Wiederherstellungsprozess das Betriebssystem, die Treiber, Software und Utilities wiederhergestellt.

So leiten Sie mithilfe einer Windows Vista Betriebssystem-DVD eine Wiederherstellung ein:

**HINWEIS:** Dieser Vorgang dauert einige Minuten.

- **1.** Sichern Sie nach Möglichkeit alle persönlichen Dateien (Backup).
- **2.** Starten Sie den Computer neu, und legen Sie die Windows Vista Betriebssystem-DVD in das optische Laufwerk ein, bevor das Windows Betriebssystem geladen wird.
- **3.** Drücken Sie bei der entsprechenden Aufforderung eine beliebige Taste auf der Tastatur.
- **4.** Folgen Sie den Anleitungen auf dem Bildschirm.
- **5.** Klicken Sie auf **Weiter**.
- **6.** Wählen Sie **Computer reparieren**.
- **7.** Folgen Sie den Anleitungen auf dem Bildschirm.

Führen Sie nach der Reparatur folgende Schritte aus:

- **1.** Entnehmen Sie die Windows Vista Betriebssystem-DVD, und legen Sie anschließend die *Driver Recovery* Disc (Disc zur Treiberwiederherstellung) ein.
- **2.** Installieren Sie zunächst die Hardware Enabling Drivers (Treiber zur Aktivierung von Hardware), und installieren Sie anschließend Recommended Applications (Empfohlene Anwendungen).

# **8 Kundensupport**

- Kontaktaufnahme mit dem Kundensupport
- **[Etiketten](#page-68-0)**

## **Kontaktaufnahme mit dem Kundensupport**

Wenn Ihre Fragen nicht mithilfe der Informationen in diesem Benutzerhandbuch, im *HP Notebook Referenzhandbuch* oder anhand der Informationen unter Hilfe und Support beantwortet werden, können Sie den HP Kundensupport kontaktieren unter:

<http://www.hp.com/go/contactHP>

**HINWEIS:** Um weltweiten Support zu erhalten, klicken Sie links auf der Seite auf **Contact HP worldwide** (HP weltweit kontaktieren), oder rufen Sie die Website [http://welcome.hp.com/country/us/](http://welcome.hp.com/country/us/en/wwcontact_us.html) [en/wwcontact\\_us.html](http://welcome.hp.com/country/us/en/wwcontact_us.html) auf.

Hier haben Sie folgende Möglichkeiten:

Online-Chat mit einem HP Techniker

**HINWEIS:** Wenn ein Chat mit einem Support-Mitarbeiter in einer bestimmten Sprache nicht verfügbar ist, ist er in Englisch verfügbar.

- E-Mail an den HP Kundensupport
- Nach Telefonnummern des internationalen HP Kundensupports suchen
- Nach einem HP Service Center suchen

## <span id="page-68-0"></span>**Etiketten**

Die am Computer angebrachten Etiketten enthalten Informationen, die Sie möglicherweise für die Fehlerbeseitigung oder bei Mitnahme des Computers ins Ausland benötigen:

Etikett mit der Seriennummer – Enthält wichtige Informationen:

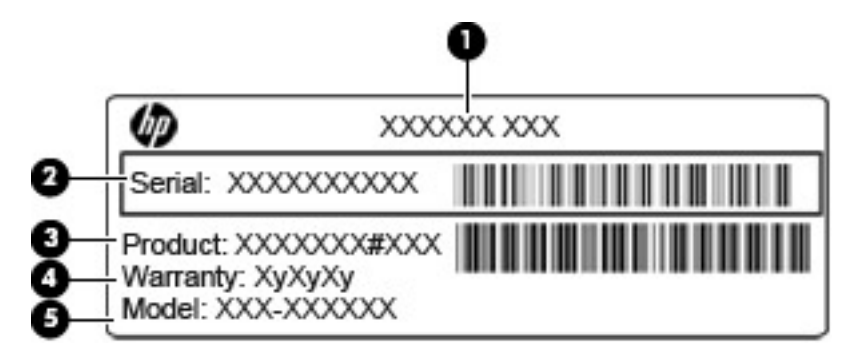

### **Komponente (1)** Produktname **(2)** Seriennummer (s/n) **(3)** Teilenummer/Produktnummer (p/n) **(4)** Garantiedauer **(5)** Modellbeschreibung

Halten Sie diese Angaben bereit, wenn Sie sich an den technischen Support wenden. Das Etikett mit der Seriennummer ist innen im Akkufach angebracht.

- Microsoft® Echtheitszertifikat Enthält den Windows Produktschlüssel. Den Produktschlüssel benötigen Sie eventuell, um das Betriebssystem zu aktualisieren oder zu reparieren. Das Microsoft Echtheitszertifikat ist im Akkufach des Computers angebracht.
- Zulassungsetikett Enthält Zulassungsinformationen für den Computer. Das Zulassungsetikett ist innen im Akkufach angebracht.
- Zulassungsetikett(en) für Wireless-Geräte (bestimmte Modelle) Enthalten Informationen zu optionalen Wireless-Geräten und die amtlichen Zulassungssymbole für einige Länder oder Regionen, in denen die Geräte für die Verwendung zugelassen sind. Wenn das Computermodell ein oder mehrere Wireless-Geräte enthält, ist mindestens ein Zulassungsetikett im Lieferumfang des Computers enthalten. Eventuell benötigen Sie diese Informationen, wenn Sie den Computer auf Auslandsreisen mitnehmen. Die Zulassungsetiketten für Wireless-Geräte sind innen im Akkufach angebracht.
- SIM-Karten-Etikett (bestimmte Modelle) Enthält den ICCID (Integrated Circuit Card Identifier) der SIM-Karte. Dieses Etikett ist innen im Akkufach angebracht.
- Etikett mit der HP UMTS-Modul-Seriennummer (bestimmte Modelle) Enthält die Seriennummer des HP UMTS-Moduls. Dieses Etikett ist innen im Akkufach angebracht.

# **9 Technische Daten**

- [Eingangsleistung](#page-70-0)
- [Betriebsumgebung](#page-71-0)

# <span id="page-70-0"></span>**Eingangsleistung**

Die Informationen zur elektrischen Leistung in diesem Abschnitt können hilfreich sein, wenn Sie den Computer auf Auslandsreisen mitnehmen möchten.

Der Computer wird mit Gleichstrom betrieben, der aus einer Wechsel- oder Gleichstromquelle stammen kann. Die Nennwerte der Netzstromquelle müssen 100–240 V, 50–60 Hz betragen. Obwohl der Computer über eine autonome Gleichstromquelle betrieben werden kann, wird dringend empfohlen, ihn nur mit einem Netzteil oder einer Gleichstromquelle zu betreiben, das bzw. die von HP geliefert oder genehmigt wurde.

Der Computer ist für Gleichstrom ausgelegt, wobei die folgenden Spezifikationen eingehalten werden müssen.

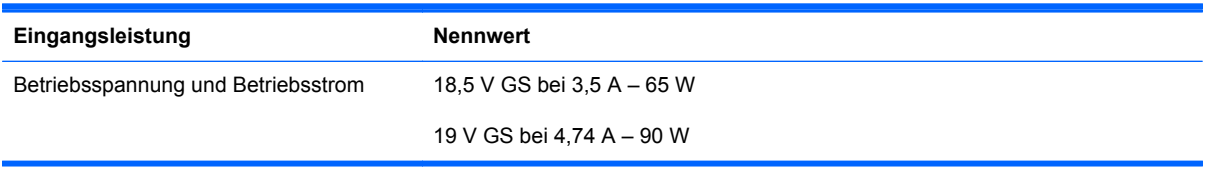

**HINWEIS:** Dieses Gerät wurde für IT-Stromversorgungsnetze in Norwegen mit einer Effektivspannung zwischen Phasen von nicht mehr als 240 V entwickelt.

**HINWEIS:** Betriebsspannung und Betriebsstrom des Computers finden Sie auf dem Zulassungsetikett des Systems an der Unterseite des Computers.

# <span id="page-71-0"></span>**Betriebsumgebung**

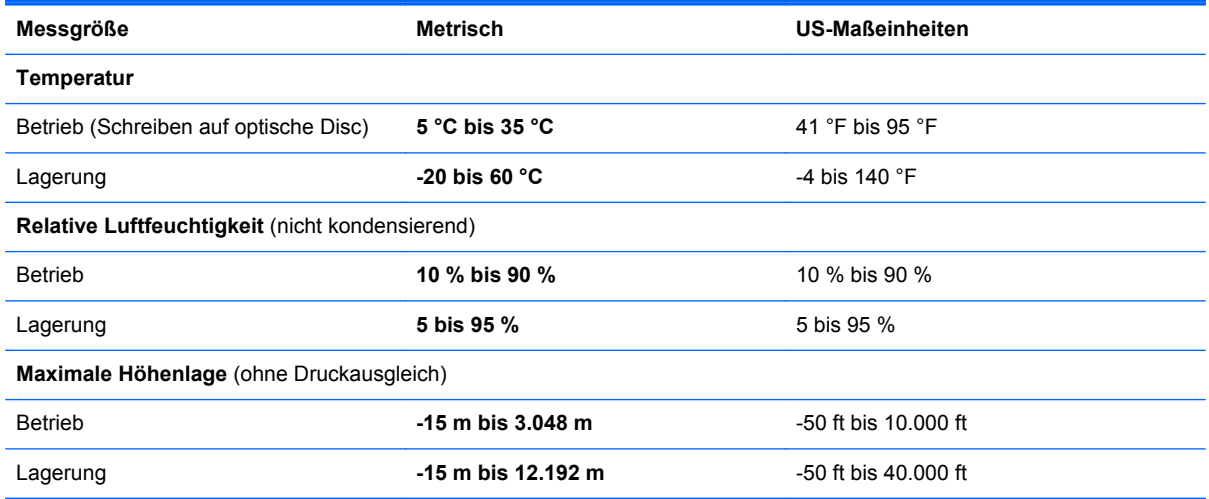
# **Index**

#### **Symbole/Zahlen**

6-in-1-Speicherkarten-Lesegerät [11](#page-18-0)

#### **A**

Abdeckung der internen Computerkomponenten Anbringen [40,](#page-47-0) [45](#page-52-0) Entfernen [39](#page-46-0), [42](#page-49-0) Sicherheitsschraube [38](#page-45-0) Abdeckung der internen Computerkomponenten, Entriegelungsschieber [16](#page-23-0) Akku Austauschen [35](#page-42-0) Entfernen [35](#page-42-0) Akkuanzeige [13](#page-20-0) Akku-Entriegelungsschieber [16](#page-23-0) Akkufach [16](#page-23-0), [61](#page-68-0) Anschlüsse HDMI-Anschluss [13](#page-20-0) Monitoranschluss [13](#page-20-0) USB-Anschluss [12,](#page-19-0) [14](#page-21-0) Audioausgangsbuchse (Kopfhörer) [11](#page-18-0) Audioeingangsbuchse (Mikrofon) [11](#page-18-0) Auswurftaste für optisches Laufwerk [12](#page-19-0)

## **B**

Betriebsanzeige [6](#page-13-0) Betriebssystem Microsoft Echtheitszertifikat, Etikett [61](#page-68-0) Produktschlüssel [61](#page-68-0) Betriebstaste [7](#page-14-0) Betriebsumgebung [64](#page-71-0)

Bildlauf, TouchPad-Bewegung [33](#page-40-0) Bildschirmanzeige umschalten [27](#page-34-0) Blättern, TouchPad-Bewegung [34](#page-41-0) Bluetooth Etikett [61](#page-68-0) Buchsen Audioausgangsbuchse (Kopfhörer) [11](#page-18-0) Audioeingangsbuchse (Mikrofon) [11](#page-18-0) Netzwerk [13](#page-20-0) RJ-11-Modembuchse [12](#page-19-0) RJ-45-Netzwerkbuchse [13](#page-20-0)

## **D**

Diebstahlsicherung, Öffnung [13](#page-20-0) Displayanzeige umschalten [27](#page-34-0) Displayhelligkeit, Tasten [26](#page-33-0) Drehen, TouchPad-Bewegung [34](#page-41-0)

## **E**

Echtheitszertifikat, Etikett [61](#page-68-0) Eingangsleistung [63](#page-70-0) Einrichten eines WLAN [21](#page-28-0) Entriegelungsschieber Abdeckung der internen Computerkomponenten [16](#page-23-0) Akkuanzeige [16](#page-23-0) esc-Taste [9,](#page-16-0) [10](#page-17-0) **Etiketten** Bluetooth [61](#page-68-0) HP UMTS-Modul [61](#page-68-0) Microsoft Echtheitszertifikat [61](#page-68-0) Seriennummer [61](#page-68-0) SIM-Karte [61](#page-68-0)

Wireless-Gerät, Zulassung [61](#page-68-0) WLAN [61](#page-68-0) Zulassung [61](#page-68-0) ExpressCard-Steckplatz [14](#page-21-0)

## **F**

f11-Wiederherstellung [53](#page-60-0), [57](#page-64-0) **Festplatte** Einbauen [40](#page-47-0) Entfernen [39](#page-46-0) Festplattenanzeige [11](#page-18-0) Festplattenschacht [17](#page-24-0) Festplattenwiederherstellung [53](#page-60-0), [57](#page-64-0) Feststelltaste, LED [6](#page-13-0) Fingerabdruck-Lesegerät [8](#page-15-0) fn-Taste [9](#page-16-0), [10](#page-17-0), [26,](#page-33-0) [28](#page-35-0) fn-Tastenkombinationen Akkuladung [27](#page-34-0) Audio-CD-, DVD- und BD-Wiedergabe [27](#page-34-0) Beschreibung [26](#page-33-0) Displayhelligkeit erhöhen [26](#page-33-0) Displayhelligkeit verringern [26](#page-33-0) Energiesparmodus [26](#page-33-0) Lautsprecher stummschalten [27](#page-34-0) Lautstärke einstellen [27](#page-34-0) QuickLock [27](#page-34-0) Umschalten der Bildschirmanzeige [27](#page-34-0) Verwenden [26](#page-33-0) Funktionstasten Beschreibung [9,](#page-16-0) [10](#page-17-0)

## **H**

HDMI-Anschluss [13](#page-20-0)

#### **I**

Integrierter Ziffernblock [9](#page-16-0), [28](#page-35-0) Integrierte Webcam, LED [15](#page-22-0) Interne Mikrofone [15](#page-22-0) Internet-Verbindung einrichten [21](#page-28-0) ISP verwenden [19](#page-26-0)

#### **K**

Komponenten Display [15](#page-22-0) Linke Seite [13](#page-20-0) Oberseite [5](#page-12-0) Rechte Seite [12](#page-19-0) Unterseite [16](#page-23-0) Vorderseite [11](#page-18-0)

## **L**

Laufwerke Optisches Laufwerk [12](#page-19-0) Lautsprecher [15](#page-22-0) Lautstärketasten [27](#page-34-0) LED für optisches Laufwerk [12](#page-19-0) LEDs Akkuanzeige [13](#page-20-0) Betriebsanzeige [6](#page-13-0) Festplattenanzeige [11](#page-18-0) LED für die Feststelltaste [6](#page-13-0) LED für optisches Laufwerk [12](#page-19-0) QuickWeb-LED [6](#page-13-0) TouchPad-LED [6](#page-13-0) Webcam-LED [15](#page-22-0) Wireless-LED [6](#page-13-0) Lüftungsschlitze [13,](#page-20-0) [17](#page-24-0)

#### **M**

Maus, extern Einstellungen festlegen [30](#page-37-0) Medienwiedergabe, Tasten [27](#page-34-0) Microsoft Echtheitszertifikat, Etikett [61](#page-68-0) Monitoranschluss [13](#page-20-0)

#### **N**

Netzanschluss [13](#page-20-0) Netzwerkbuchse [13](#page-20-0) num-Taste [9](#page-16-0), [10](#page-17-0), [28,](#page-35-0) [29](#page-36-0)

# **O**

Öffnungen Diebstahlsicherung [13](#page-20-0) Optisches Laufwerk [12](#page-19-0)

#### **P**

Pflegehinweise [48](#page-55-0) Produktname und -nummer, Computer [61](#page-68-0) Produktschlüssel [61](#page-68-0)

#### **Q**

QuickWeb-LED [6](#page-13-0) QuickWeb-Taste [8](#page-15-0)

#### **R**

Reinigung und Pflege Ihres Computers [48](#page-55-0) Reisen mit dem Computer [61](#page-68-0) RJ-11-Modembuchse [12](#page-19-0) RJ-45-Netzwerkbuchse [13](#page-20-0)

#### **S**

Schalter für das interne Display [15](#page-22-0) Seriennummer [61](#page-68-0) Seriennummer, Computer [61](#page-68-0) Sicherheitsschraube [38](#page-45-0) Sichern und Wiederherstellen [51](#page-58-0), [55](#page-62-0), [56](#page-63-0) SIM-Karten-Steckplatz [16](#page-23-0) SoftPaqs herunterladen [47](#page-54-0) Speicherkarten-Lesegerät [11](#page-18-0) Speichermodul Austauschen [42](#page-49-0) Einsetzen [44](#page-51-0) Entfernen [43](#page-50-0) Speichermodulfach [17](#page-24-0) **Steckplätze** ExpressCard-Steckplatz [14](#page-21-0) SIM-Karten-Steckplatz [16](#page-23-0) Stummschalttaste [27](#page-34-0) Systemreparaturdatenträger [50](#page-57-0) Systemwiederherstellungspunkte [50](#page-57-0)

## **T**

Tasten Auswurftaste, optisches Laufwerk [12](#page-19-0) Betriebstaste [7](#page-14-0)

esc-Taste [9,](#page-16-0) [10](#page-17-0) fn-Taste [9](#page-16-0), [10](#page-17-0), [28](#page-35-0) Funktionstasten [9](#page-16-0), [10](#page-17-0) Linke TouchPad-Taste [5](#page-12-0) num-Taste [9](#page-16-0), [10](#page-17-0) QuickWeb-Taste [8](#page-15-0) Rechte TouchPad-Taste [5](#page-12-0) TouchPad-Ein-/Aus-Schalter [5](#page-12-0) Windows Anwendungstaste [9](#page-16-0), [10](#page-17-0) Windows Logo-Taste [9,](#page-16-0) [10](#page-17-0) Wireless-Taste [8](#page-15-0) Tastenkombinationen [26](#page-33-0) **TouchPad** Beschreibung [5](#page-12-0) Tasten [5](#page-12-0) Verwenden [30](#page-37-0) TouchPad-Bewegungen Bildlauf [33](#page-40-0) Blättern [34](#page-41-0) Drehen [34](#page-41-0) Zoom [33](#page-40-0) TouchPad-Ein-/Aus-Schalter [5](#page-12-0) TouchPad-LED [6](#page-13-0)

#### **U**

USB-Anschlüsse [12](#page-19-0), [14](#page-21-0)

#### **W**

Webcam [15](#page-22-0) Webcam-LED [15](#page-22-0) Wiederherstellen der Festplatte [53](#page-60-0), [57](#page-64-0) Wiederherstellungspartition [53](#page-60-0), [57](#page-64-0) Windows 7 Betriebssystem-DVD [54](#page-61-0) Windows Anwendungstaste [9,](#page-16-0) [10](#page-17-0) Windows Logo-Taste [9,](#page-16-0) [10](#page-17-0) Windows Sichern und Wiederherstellen [50](#page-57-0) Windows Vista Betriebssystem-DVD [59](#page-66-0) Wireless, Einrichten einer Wireless-Verbindung [21](#page-28-0) Wireless-Antennen [15](#page-22-0) Wireless-Gerät, Zulassungsetikett [61](#page-68-0) Wireless-LED [6](#page-13-0)

Wireless-Modulfach [17](#page-24-0) Wireless-Netzwerk, Verbindung herstellen [19](#page-26-0) Wireless-Netzwerk (WLAN), erforderliche Geräte [21](#page-28-0) Wireless-Router konfigurieren [22](#page-29-0) Wireless-Taste [8](#page-15-0) **WLAN** Schützen [22](#page-29-0) Verbinden [20](#page-27-0) WLAN-Antennen [15](#page-22-0) WLAN-Etikett [61](#page-68-0) WLAN-Gerät [61](#page-68-0) WWAN-Antennen [15](#page-22-0)

# **Z**

Zeigegeräte Einstellungen festlegen [30](#page-37-0) Ziffernblock [10,](#page-17-0) [28](#page-35-0), [29](#page-36-0) Ziffernblock, integriert [9](#page-16-0) Zoom, TouchPad-Bewegung [33](#page-40-0) Zulassungsinformationen Wireless-Gerät, Zulassungsetiketten [61](#page-68-0) Zulassungsetikett [61](#page-68-0)